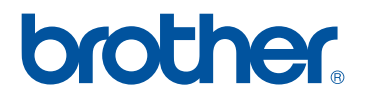

# **Manual de Operações** Atualização do KIT I

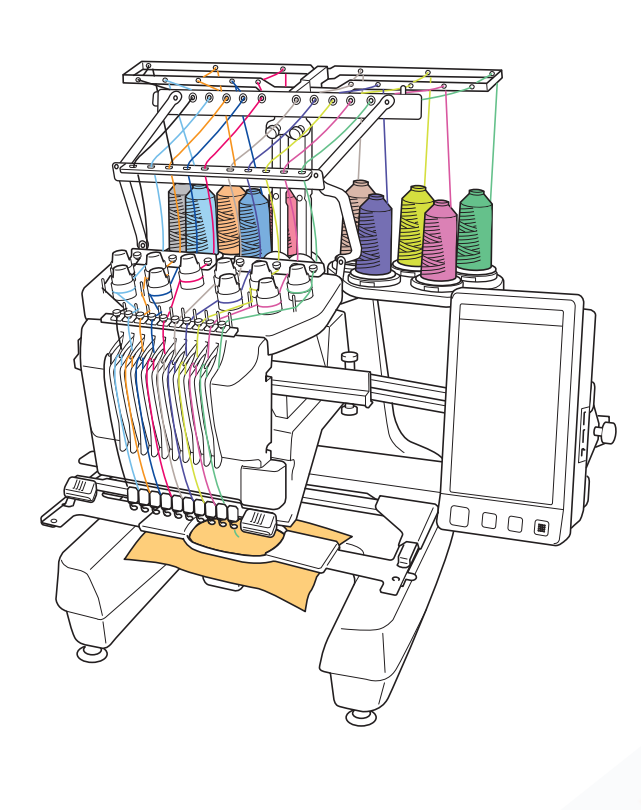

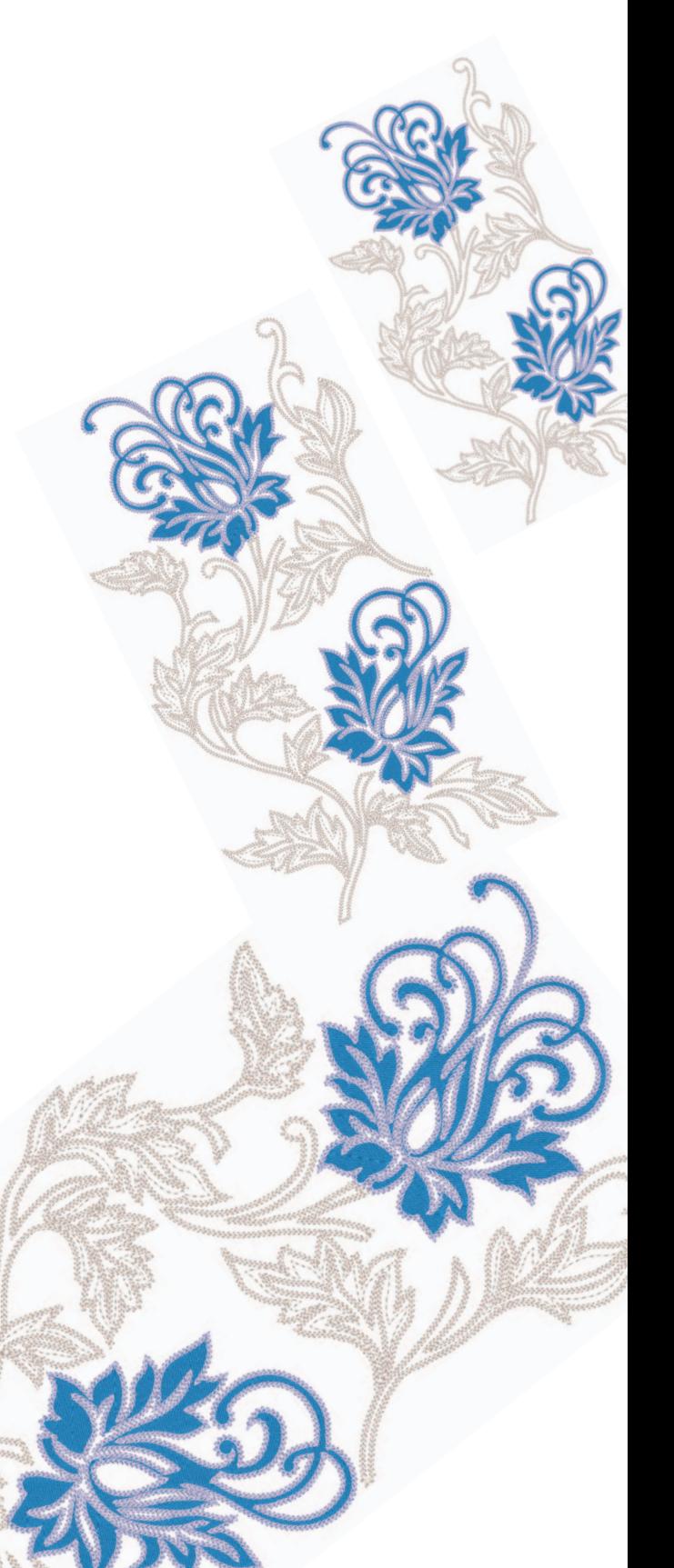

# **ÍNDICE**

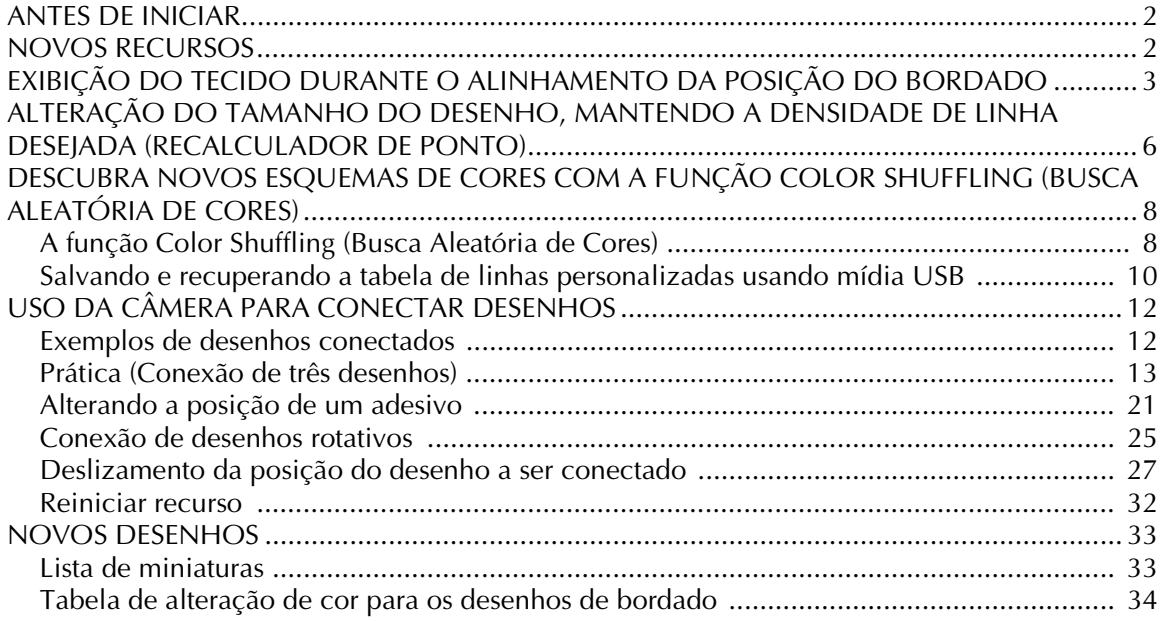

# <span id="page-2-0"></span>**ANTES DE INICIAR**

É importante efetuar a atualização, de acordo com o procedimento descrito no Guia de Instalação. A máquina pode, então, ser usada como descrito neste Manual de Operações atualizado.

**Nota**

• As ilustrações de tela podem variar devido ao modelo da máquina.

# <span id="page-2-1"></span>**NOVOS RECURSOS**

Os recursos a seguir serão ativados com a atualização para o Kit I.

- O posicionamento do desenho de bordado pode ser alinhado durante a exibição na tela LCD do tecido a ser utilizado. O bordado pode ser facilmente posicionado. [\(Página 3\)](#page-3-0)
- Os desenhos de bordado podem ser ampliados ou reduzidos, mantendo-se suas densidades de linha. [\(Página 6\)](#page-6-0)
- A função Color Shuffling (Busca Aleatória de Cores) é adicionada para localizar novos esquemas de cores sugeridos por sua máquina de bordar. Selecione o efeito desejado de um dos quatro esquemas de cores disponíveis, em seguida, é exibida a amostra para o efeito selecionado. [\(Página 8](#page-8-0))
- A configuração de tabela de linhas personalizadas pode ser salva em mídia USB como um arquivo de dados, e, então, recuperada novamente. ([Página 10](#page-10-0))
- Os padrões de bordado podem ser conectados usando a função da câmera incorporada, substituindo o uso das marcas de linha. ([Página 12\)](#page-12-2)
- 10 novos desenhos de bordado foram adicionados. [\(Página 33](#page-33-2))
- 2 novas fontes são adicionadas à tela de seleção de fonte. ([Página 33](#page-33-2))

## <span id="page-3-0"></span>**EXIBIÇÃO DO TECIDO DURANTE O ALINHAMENTO DA POSIÇÃO DO BORDADO**

O tecido preso no bastidor de bordar pode ser exibido no LCD para que a posição do bordado possa ser alinhada.

Este recurso pode ser usado a partir da tela de edição do desenho e da tela de configuração de bordado.

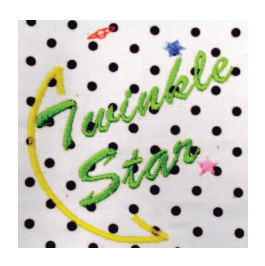

### **Nota**

• Ao instalar os bastidores opcionais a seguir, a câmera embutida não pode ser usada para alinhar a posição do bordado: Bastidor cilíndrico, 80 mm (A)  $\times$  90 mm (L) (3 polegadas  $(A) \times 3$ -1/2 polegadas  $(L)$ ) Bastidor de boné grande, 60 mm  $(A) \times 360$  mm  $(L)$  $(2-3/8$  polegadas  $(A) \times 14$  polegadas  $(L)$ ) Bastidor de boné avançado 2, 60 mm  $(A) \times 130$  mm (L) (2-3/8 polegadas (A)  $\times$  5-1/8 polegadas (L)) Bastidor de boné avançado, 50 mm (A)  $\times$  130 mm (L) (2 polegadas (A)  $\times$  5-1/8 polegadas (L)).

- Para mais detalhes sobre o uso de tecido mais grosso que 2 mm, consulte ["Posicionamento do](#page-5-0)  [desenho sobre tecido grosso"](#page-5-0) [\(página 5](#page-5-0)).
- <sup>a</sup> **Prenda o tecido no bastidor e, em seguida, insira o bastidor na máquina de bordar.**

<sup>b</sup> **Selecione o desenho e, em seguida, pressione DEFINIR** 

### **Nota**

• Consulte a página 7/7 da tela de configurações para certificar-se de que o "Sensor de espessura de tecido" está definido como desativado "OFF" ao utilizar tecidos de peso médio a leve.

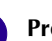

**e Pressione** 

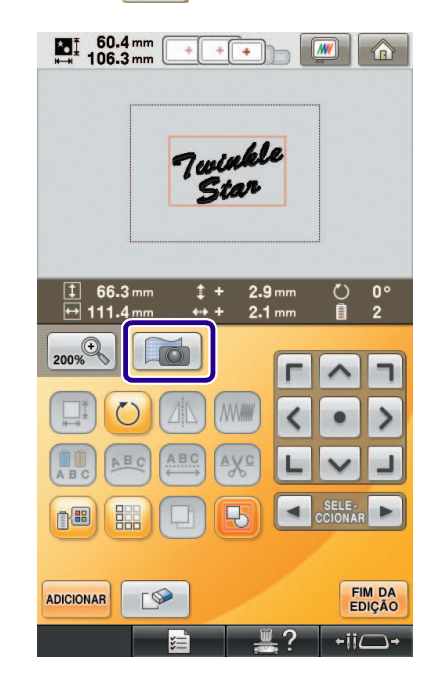

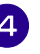

**4** Quando a mensagem a seguir for exibida, **pressione** ok

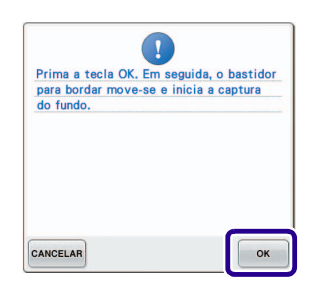

→ O bastidor de bordar se move, de modo que o tecido pode ser digitalizado.

<span id="page-4-0"></span>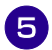

<sup>e</sup> **Quando o tecido aparece como fundo para o desenho, o desenho pode ser editado, se necessário.**

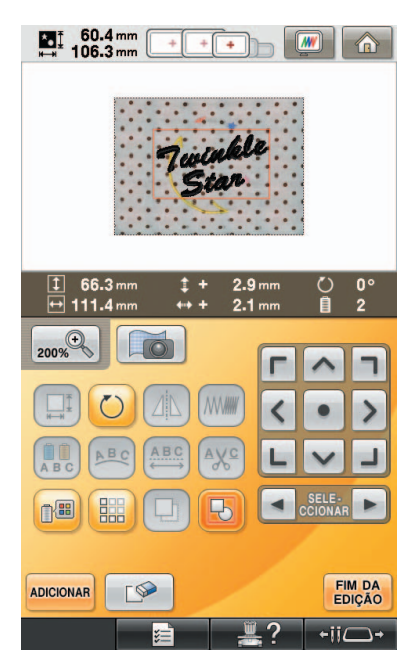

### **f blue de la para alinhar o desenho à posição de bordado desejado.**

• O desenho pode ser movido para a posição desejada com o uso do seu dedo ou da caneta de toque para arrastar o desenho exibido na tela.

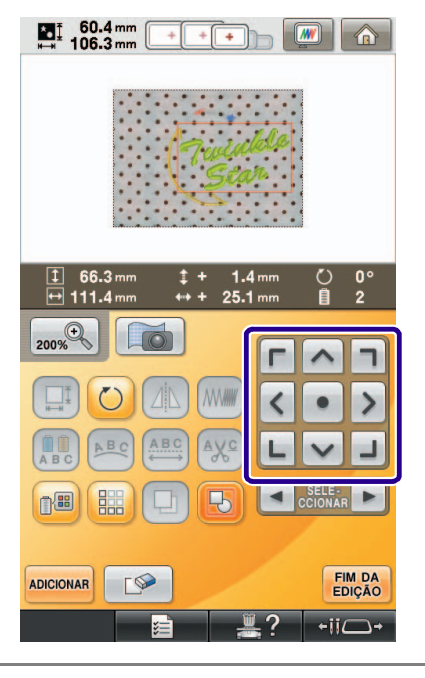

#### **Lembrete**  $\mathbb{Z}$

• Se necessário, pressione  $\boxed{w}$  para exibir uma visualização prévia, a fim de verificar a posição do desenho.

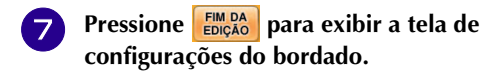

#### $\mathbb{Z}$ **Lembrete**

• O desenho também pode ser alinhado a partir da tela de configurações do bordado.

### **Pressione COSER** para iniciar o bordado.

→ Quando terminar de bordar, o tecido exibido no fundo desaparece.

Especifique na página 7/7 da tela de configurações se o tecido desaparecerá ou permanecerá exibido na tela.

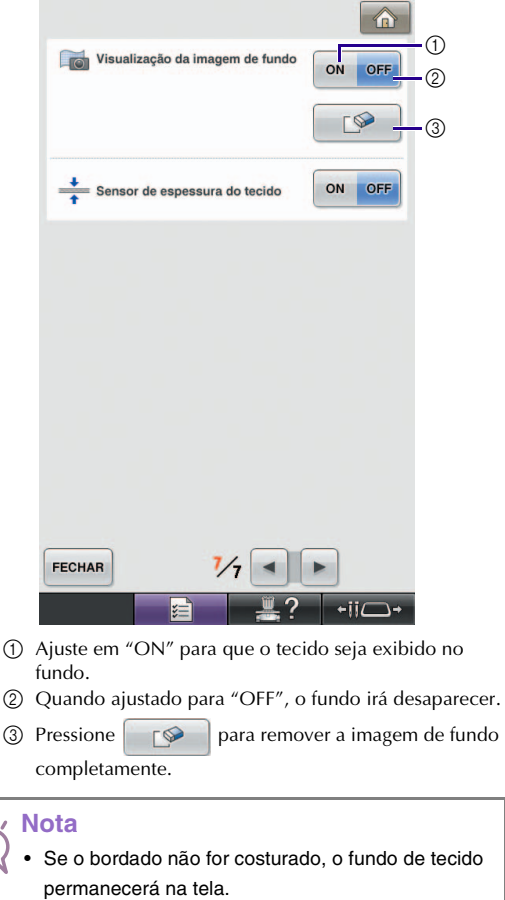

Na tela 7/7 de configurações, pressione para apagar a imagem de fundo.

 $\sqrt{2}$ 

<span id="page-5-0"></span>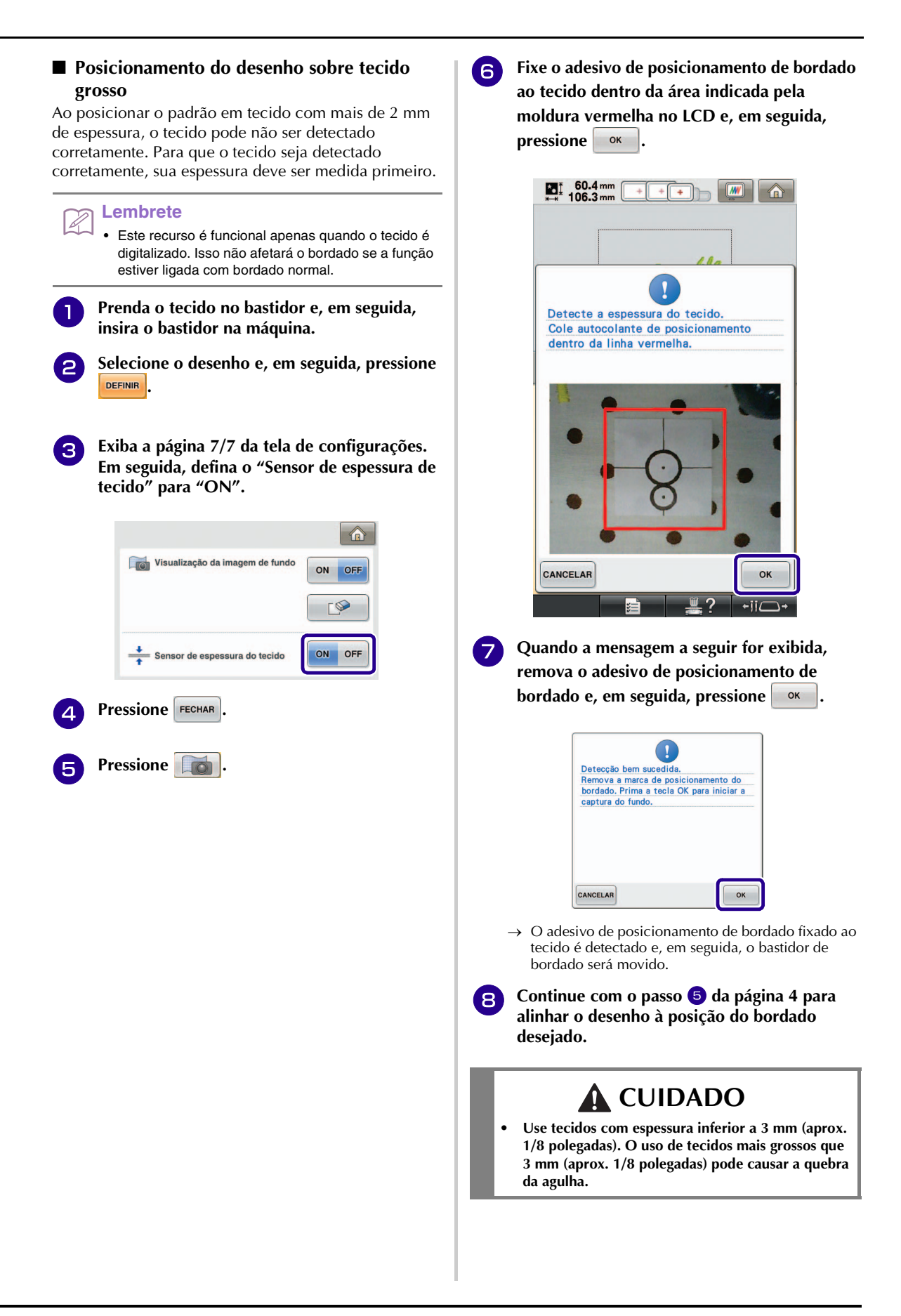

## <span id="page-6-0"></span>**ALTERAÇÃO DO TAMANHO DO DESENHO, MANTENDO A DENSIDADE DE LINHA DESEJADA (RECALCULADOR DE PONTO)**

Na tela de edição de bordado, o tamanho do desenho pode ser alterado enquanto a densidade de linha desejada é mantida.

Com esta função, o desenho será ampliado ou reduzido a uma proporção maior que com o redimensionamento do desenho normal.

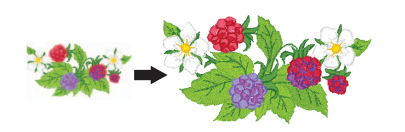

- **Nota**
	- Certifique-se de costurar um bordado de teste usando o mesmo tecido e linhas selecionados para o seu projeto, para verificar os resultados do bordado.

<sup>a</sup> **Selecione o desenho a ser redimensionado e, em seguida, pressione DEFINIR** 

### **Nota**

- Esta função não pode ser usada com desenhos de caracteres do alfabeto, desenhos de molduras ou desenhos de bordas. No entanto, um desenho de borda pode ser editado após a utilização desta função.
- Desenhos com um grande número de pontos (cerca de 100.001 ou mais) não podem ser redimensionados enquanto mantém uma densidade de linha desejada. O limite máximo para o número de pontos varia de acordo com o tamanho dos dados do desenho.
- Caso esta função seja utilizada, a densidade de linha é mantida enquanto o desenho é ampliado/ reduzido. Entretanto, o padrão de ponto de entrada da agulha não é inteiramente mantido. Use o modo

de redimensionamento normal  $\Box$  dependendo dos resultados do bordado de teste.

**Pressione ...** 

**c Pressione** *III* para acessar o modo de

**recalculador de ponto (** $\frac{1001}{100}$ **)**.

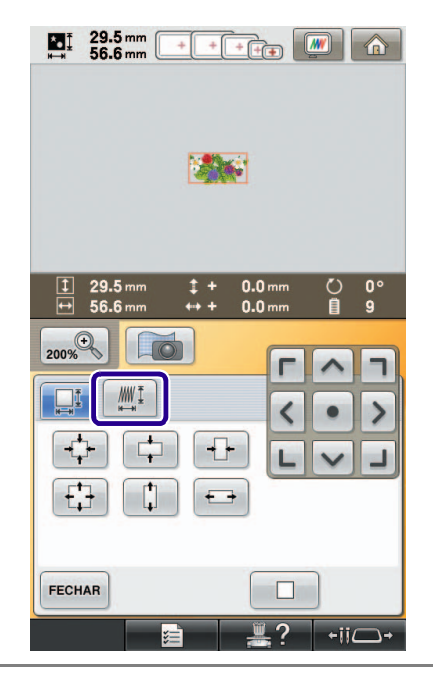

### **Lembrete**

- O recalculador de ponto não pode ser usado se WWI<sup>1</sup> não for exibido.
- 

**4** Quando a mensagem a seguir for exibida,<br>**pressione**  $\begin{bmatrix} 0 & \infty \end{bmatrix}$ . **pressione .**

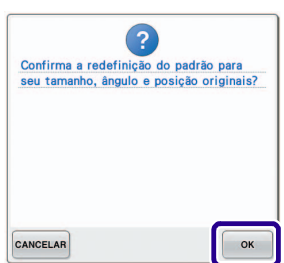

 $\rightarrow$  O desenho retornará ao seu tamanho, ângulo e posição anteriores à edição.

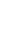

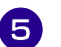

<sup>e</sup> **Selecione como alterar o tamanho do desenho.**

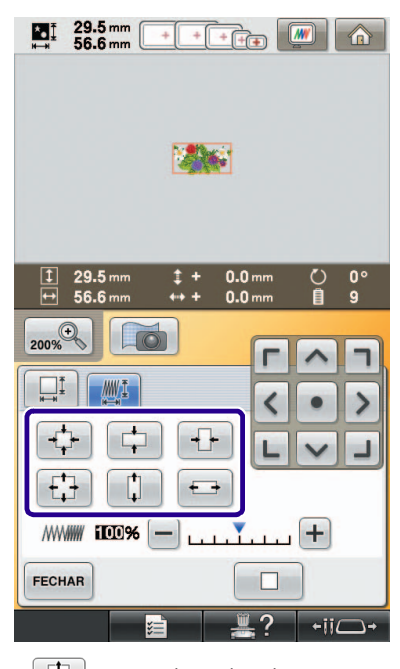

- \* Pressione  $\left|\left\lfloor \frac{n}{k}\right\rfloor\right|$  para ampliar o desenho proporcionalmente. \* Pressione  $\left| \cdot \right|$  para diminuir o desenho proporcionalmente. \* Pressione  $\left| \right|$   $\right|$  para esticar o desenho horizontalmente. \* Pressione  $\|\cdot\|$  para compactar o desenho horizontalmente. \* Pressione  $\begin{bmatrix} \cdot & \cdot \\ \cdot & \cdot \end{bmatrix}$  para esticar o desenho verticalmente.
- Pressione  $\left| \right|$   $\left| \right|$  para compactar o desenho verticalmente.
- \* Pressione  $\Box$  para retornar o desenho à sua aparência original.

#### **Lembrete**

• A densidade de linha pode ser alterada com a barra de escala de densidade.

Pode ser especificada uma configuração entre 80% e 120% em incrementos de 5%.

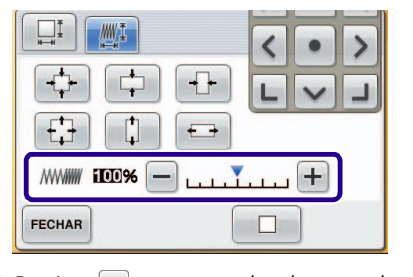

- \* Pressione  $\left| \right|$  para tornar o desenho menos denso.
- \* Pressione  $\left| + \right|$  para tornar o desenho mais denso.

### **f Pressione FECHAR**.

### **Nota**

- Dependendo do desenho, pode não ser possível realizar o bordado com a densidade de linha apropriada. Antes de costurar o seu projeto, certifique-se de bordar uma amostra de teste em um pedaço de retalho que seja do mesmo tecido utilizado no projeto, utilizando a mesma agulha e linha de bordar.
	- Se o desenho for ampliado e não houver espaço entre os pontos, pode ser obtido um melhor efeito mediante o aumento da densidade de linha.
- Se o desenho é reduzido e a costura é muito grossa, um melhor efeito pode ser obtido com a redução da densidade de linha.

## **CUIDADO**

**• Dependendo do desenho, a costura pode ficar emaranhada ou a agulha pode quebrar quando o desenho for reduzido. Se isso ocorrer, amplie ligeiramente o desenho.**

## <span id="page-8-0"></span>**DESCUBRA NOVOS ESQUEMAS DE CORES COM A FUNÇÃO COLOR SHUFFLING (BUSCA ALEATÓRIA DE CORES)**

### <span id="page-8-1"></span>**A função Color Shuffling (Busca Aleatória de Cores)**

Com a função Color Shuffling (Busca Aleatória de Cores), a máquina sugere novos esquemas de cores para o desenho de bordado selecionado. Após selecionar o efeito desejado de um dos quatro esquemas de cores disponíveis ("ALEATÓRIO", "VÍVIDO", "GRADAÇÃO" e "CLARO"), a amostra do efeito selecionado é exibida.

- **Pressione name** 200%<sup>0</sup> 鼺 FIM DA<br>EDIÇÃO ADICIONAR ╲→
- $\rightarrow$  A tela paleta de cores de linha é exibida.
	- q **VERDELIMA** Ò VERDEMUSGO Λ CARMIM ⋂ **VERMELHO** Λ MAGENTA Ô VIOLETA<br>GLICINIA Ō VIOLETA Ò  $\Box$  $\mathbb{R}^+$ **FECHAR** +ii∩

### **Nota**

<sup>b</sup> **Pressione .**

• Esta função pode não estar disponível, dependendo do desenho selecionado (ex. um desenho de bordado de borda).

Se a tecla de busca aleatória de cores estiver cinza, selecione outro desenho.

• Caso você não tenha criado uma tabela de linhas personalizadas, a tecla de busca aleatória de cores ficará cinza. Nesse caso, use a tabela de linhas (64 cores) ou crie cores na tabela de linhas personalizadas. Consulte "Criando uma tabela de linhas personalizadas" no Manual de Operações da máquina para obter mais detalhes.

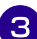

### <sup>c</sup> **Selecione o grupo de cores que deseja usar.**

 $\rightarrow$  Você pode selecionar a função Color Shuffling (Busca Aleatória de Cores) dos grupos de cores a seguir. (1) Cores de linhas atualmente no suporte de carretel, 2 tabela de linhas (64 cores: tabela de cores pré-definidas) e 3 tabela de linhas personalizadas (300 cores: tabela de cores que pode ser definida como desejado).

Ao definir as cores da linha do bordado da marca existente na sua tabela de linhas personalizadas, você pode criar o seu desenho de bordado com suas próprias cores de linha.

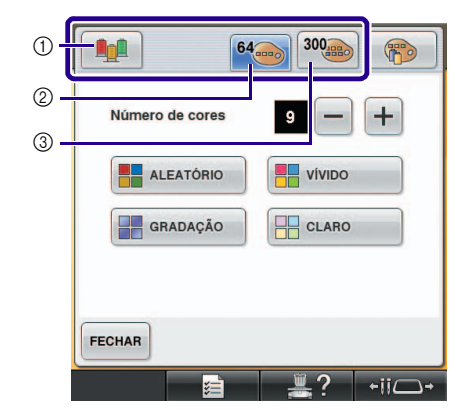

- a Cores da linha atualmente no suporte de carretel
- 
- 2 Tabela de linhas (64 cores)<br>3 Tabela de linhas personaliz c Tabela de linhas personalizadas (300 cores)
- <sup>d</sup> **Selecione o número de cores que deseja usar e selecione o efeito desejado.**

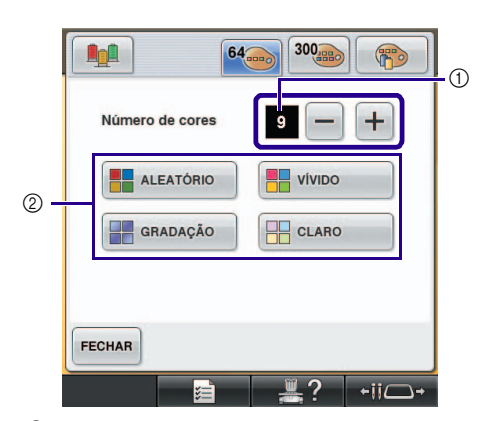

- a Número de cores a serem utilizadas no desenho
- b Efeitos para esquemas

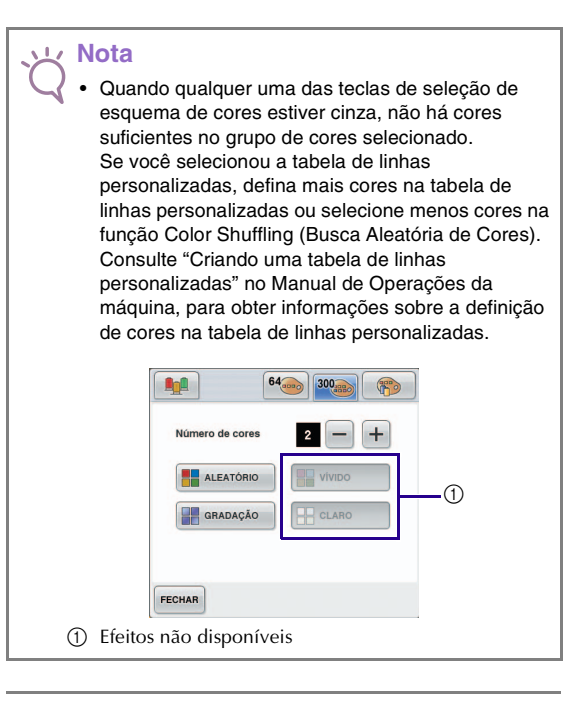

#### **Lembrete**

 $\mathbb{Z}$ 

- A seleção do número de cores desejado deve ficar dentro do intervalo de número de alterações de linhas para o desenho selecionado.
- Ao usar esta função, o padrão de dados PES recuperado na máquina, e o "Código de Linha "PES"" são definidos como "ON" na tela de configurações, as cores da linha que não estão na tabela de linhas da máquina não serão usadas para produzir os esquemas de cores.

Você pode obter os esquemas de cores usando todas as cores de linhas no desenho selecionado configurando "Código de Linha "PES"" para "OFF" na tela de configurações.

### **e Pressione o esquema de cores desejado a partir de amostras.**

\* Pressione **ATUALIZAR** para exibir os novos esquemas.

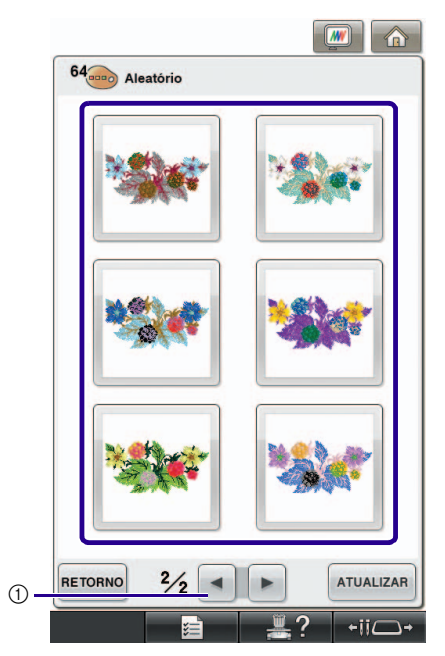

a Pressione para examinar os esquemas anteriores.

#### **Nota**

• Podem ser examinadas no máximo 10 páginas de esquemas. Após 10 páginas de esquemas, a página mais antiga será apagada, todas as vezes

que você pressionar **ATUALIZAR** 

### <sup>f</sup> **Pressione para selecionar o esquema de cores exibido.**

- \* Pressione FECHAR para retornar à tela anterior.
- \* Você pode continuar selecionando esquemas de cores da página selecionada antes de pressionar **DEFINIR**
- \* Pressione  $\Box$  ou  $\Box$  para exibir os outros esquemas de cores.

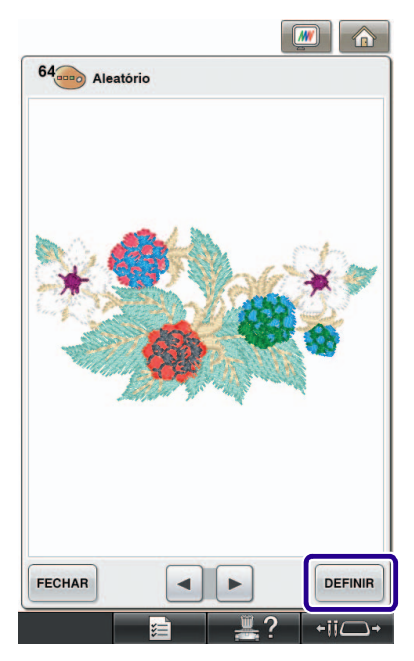

 $\rightarrow$  A tela de edição do bordado será exibida.

### **Nota**

- As configurações a seguir na tela de configurações não podem ser alteradas nesta função:
	- Seleção de marca de cores de linhas
	- Configuração de agulha reservada
	- Configuração de código de linha PES

### <span id="page-10-0"></span>**Salvando e recuperando a tabela de linhas personalizadas usando mídia USB**

Você pode salvar um arquivo de dados de tabela de linhas personalizadas em mídia USB e, em seguida, recuperar os dados salvos na mídia USB novamente. Consulte "Criando uma tabela de linhas personalizadas" no Manual de Operações da máquina, para obter instruções detalhadas sobre a tabela de linhas personalizadas.

#### **Nota**

- Os dados da tabela de linhas personalizadas só podem ser salvos em mídia USB. Você não pode salvar os dados na memória da máquina ou no computador.
- Os dados da tabela de linhas personalizadas são salvos como arquivo de dados ".pcp".
- Salvando a tabela de linhas personalizadas **em mídia USB**
- 

<sup>a</sup> **Insira a mídia USB na porta USB principal (superior) no lado direito da máquina.**

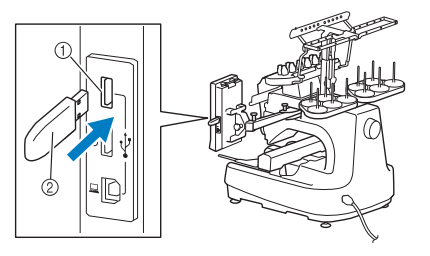

a Porta USB principal (superior) para mídias b Mídia USB

#### **Nota**

• Não é possível utilizar duas mídias USB nesta máquina ao mesmo tempo. Se você inserir duas mídias USB, somente a mídia inserida primeiro será detectada.

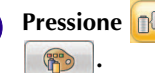

**Pressione <b>DE** e, em seguida, pressione

### Pressione <del>...</del>

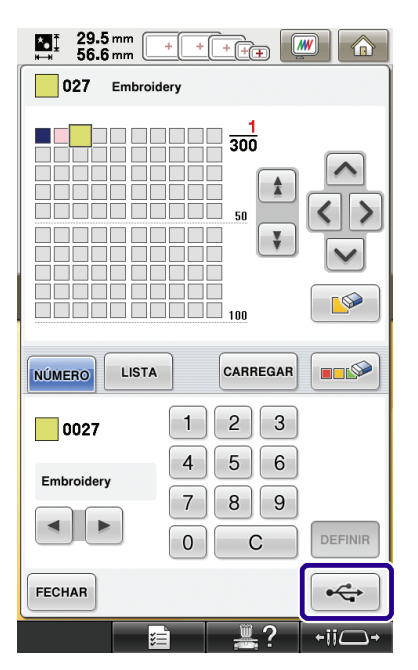

→ A tela "Guardando" é exibida. Quando os dados são salvos, a tela original será exibida automaticamente.

### **Nota**

• Não insira nem remova a mídia USB enquanto a tela "Guardando" estiver sendo exibida. Você irá perder alguns ou todos os dados que estiver salvando.

### ■ **Recuperando a tabela de linhas personalizadas em mídia USB**

<sup>a</sup> **Insira a mídia USB contendo os dados da tabela de linhas personalizadas na porta USB principal (superior).**

### **Nota**

• Você só pode recuperar um dado da tabela de linhas personalizadas por vez. Não armazene dois ou mais arquivos de dados ".pcp" em mídia USB.

### **Pressione <b>et** e, em seguida, pressione **.**

- **2** Pressione CARREGAR.
	- → A tela "Guardando" é exibida. Quando os dados são carregados para a máquina, o visor retorna à tela original automaticamente.

### **Nota**

- Não insira nem remova a mídia USB enquanto a tela "Guardando" estiver sendo exibida. Você irá perder alguns ou todos os dados que estiver salvando.
	- Para apagar todas as cores especificadas na paleta
		- personalizada de linhas, pressione **...**

# <span id="page-12-2"></span><span id="page-12-0"></span>**USO DA CÂMERA PARA CONECTAR DESENHOS**

Em vez de usar marcas de linha, a câmera pode ser usada para conectar desenhos.

Uma área de 17 cm x 33 cm (6-1/2 polegadas x 13 polegadas) pode ser bordada, quando a câmera é usada para conectar desenhos. Selecione o bastidor, dependendo do tamanho do bordado. Recomendamos o uso do bastidor grande (200 mm × 360 mm (7-7/8 polegadas × 14 polegadas)) ao usar a câmera para conectar desenhos.

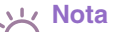

- Quando o bastidor de bordado (pequeno) (40 mm  $\times$ 60 mm (1-1/2 polegadas  $\times$  2-3/8 polegadas)), os bastidores de boné, os bastidores cilíndricos ou os bastidores redondos forem instalados, você não poderá conectar desenhos usando esta função.
- Desenhos de bordado segmentados (tamanho grande) não podem ser utilizados com esta função.
- Você não pode conectar padrões usando esta função enquanto a máquina estiver ajustada para o modo Link.

### <span id="page-12-1"></span>**Exemplos de desenhos conectados**

Dois desenhos podem ser conectados selecionando o ponto de referência e borda de referência de cada desenho, para que possam ser alinhados com a câmera. Ao conectar os desenhos, a borda de referência de cada desenho ficará ao longo de uma única linha reta.

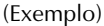

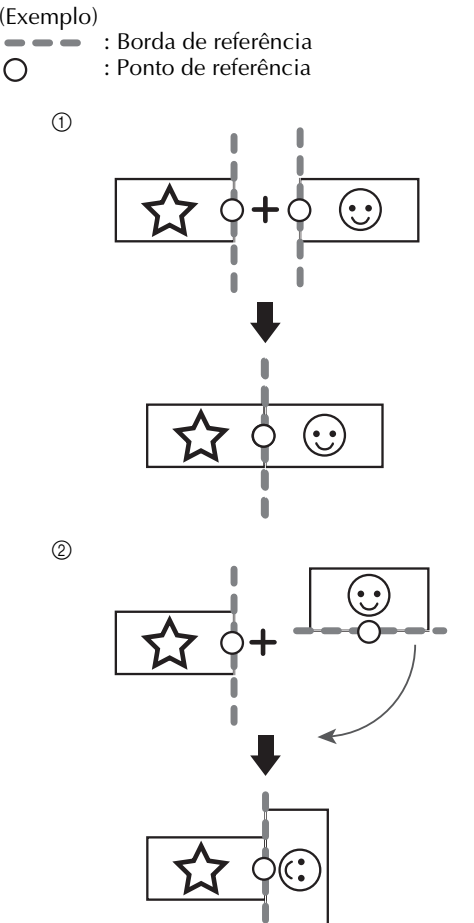

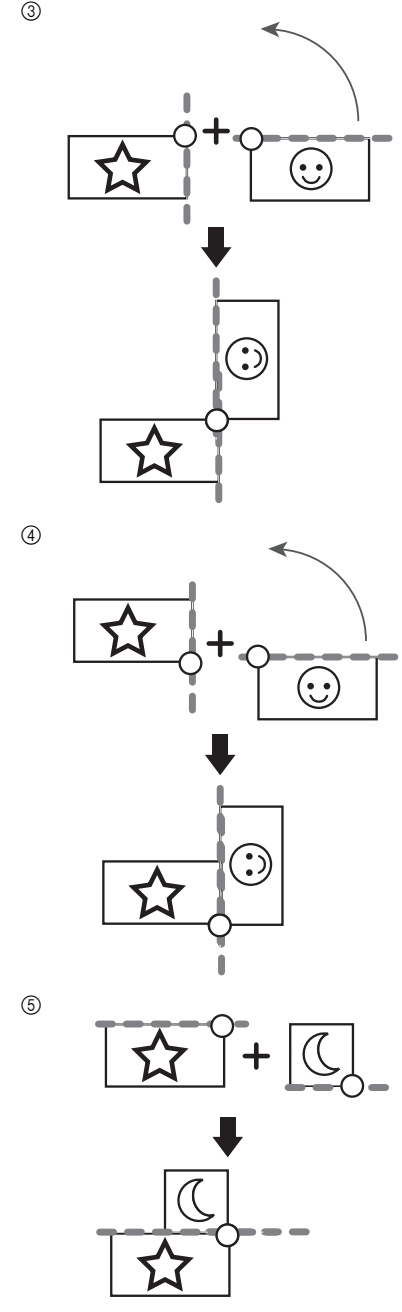

Para compreender como conectar desenhos, primeiro tente seguir o procedimento descrito em ["Prática](#page-13-0)  [\(Conexão de três desenhos\)" na página 13](#page-13-0).

### <span id="page-13-0"></span>**Prática (Conexão de três desenhos)**

Para praticar o alinhamento das bordas do desenho usando a câmera, iremos conectar os três desenhos conforme mostrado abaixo. Estes três desenhos para prática estão disponíveis no CD incluso.

<span id="page-13-1"></span>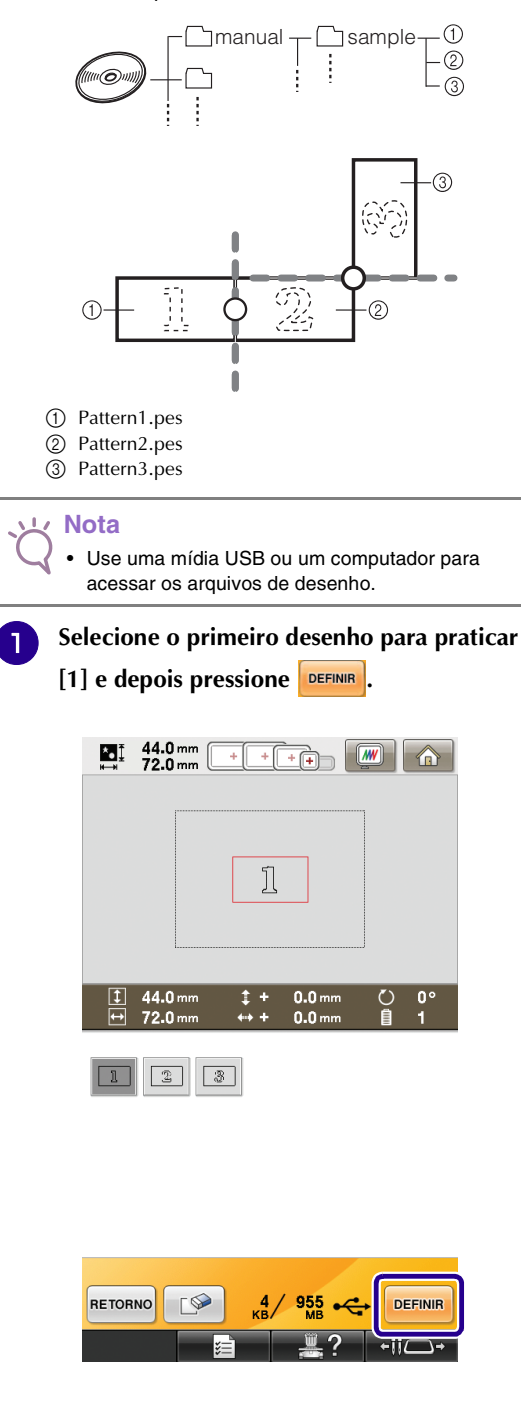

**P** Prenda o tecido no bastidor grande (13 cm  $\times$ **18 cm (5-1/8 polegadas × 7-1/8 polegadas)) e, em seguida, fixe o bastidor na máquina de bordar.**

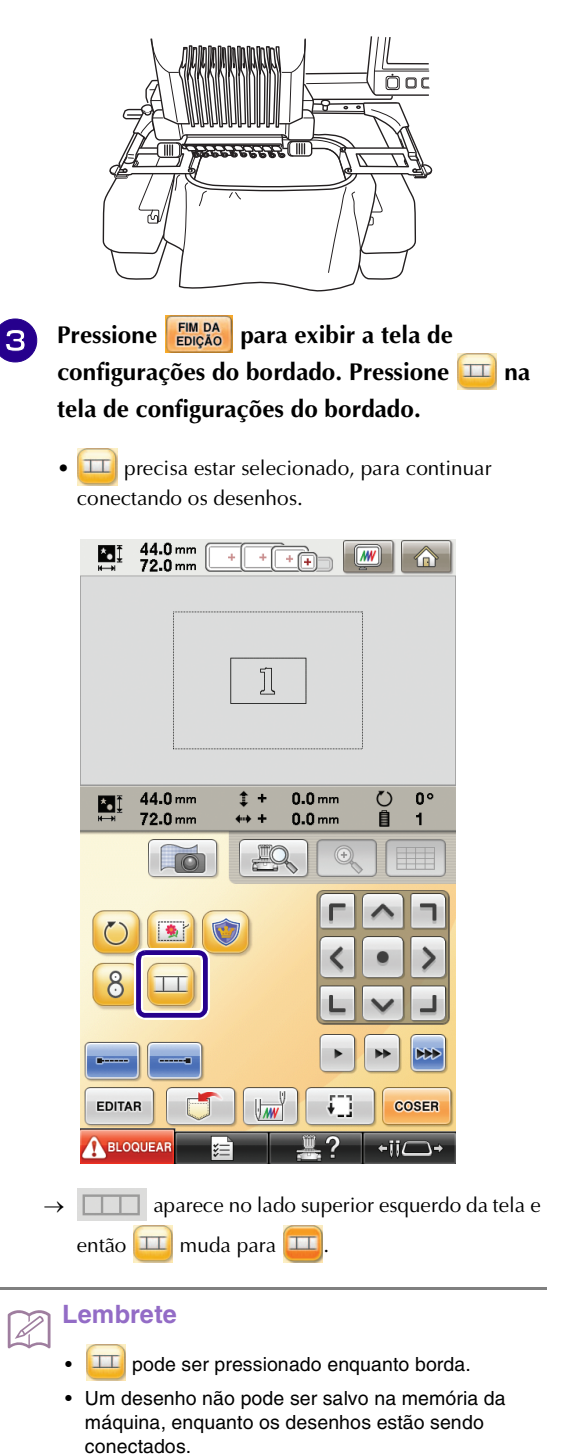

<span id="page-14-1"></span><span id="page-14-0"></span>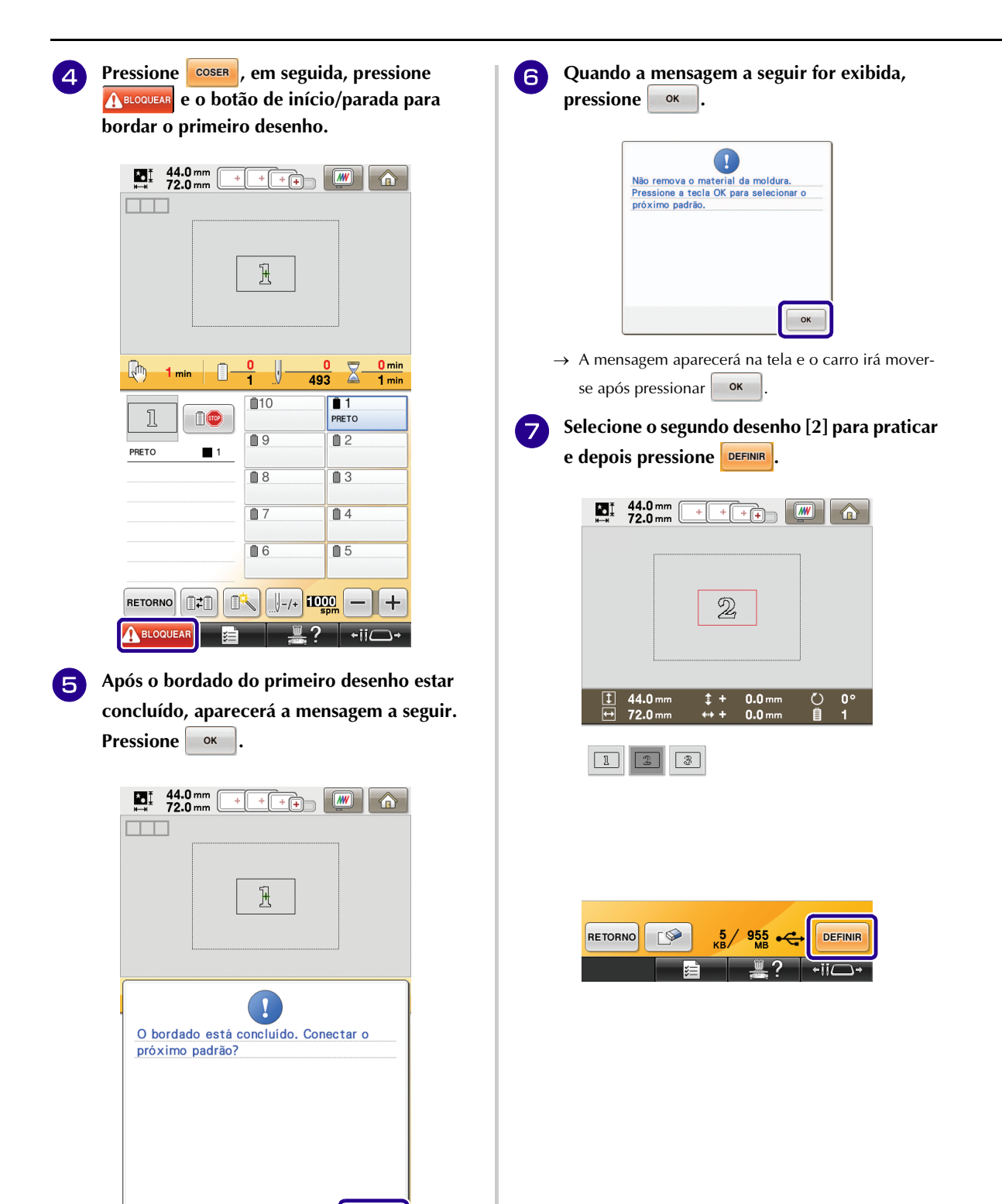

<span id="page-14-2"></span>CANCELAR

OK  $-i$ ii $\epsilon$ 

<span id="page-15-0"></span>**então selecione como o então selecione como o desenho será conectado.**

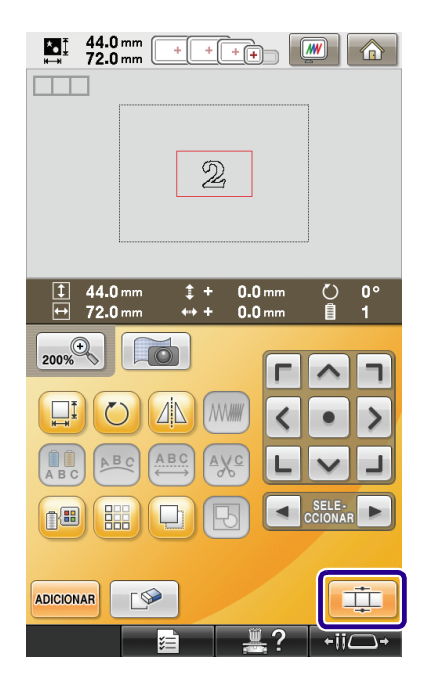

→ A tela de configuração de conexão de desenho aparecerá.

- <sup>i</sup> **Quando a tela de configuração de conexão de desenho for exibida, selecione a borda e o ponto de referência do primeiro desenho para conectar ao próximo desenho. Tendo em vista que, neste exemplo, vamos ligar o ponto central da borda direita do primeiro desenho ao ponto central da borda esquerda do próximo desenho, selecione o ponto central**  da borda direita e pressione **.** ok
	- Para cancelar a seleção, pressione  $|{\sf can}$

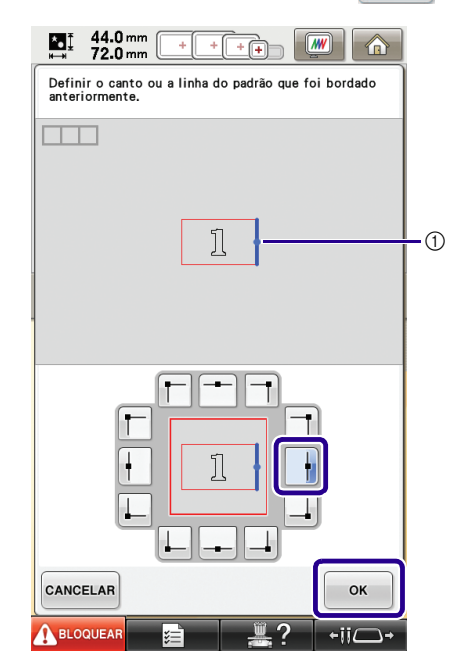

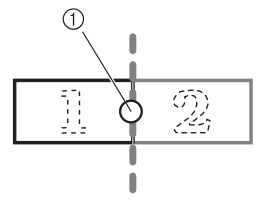

a Borda de referência e ponto de referência

<sup>j</sup> **Selecione a posição de conexão para o**  segundo desenho e então pressione **.** ok **Neste exemplo, selecione o ponto central da borda esquerda.**

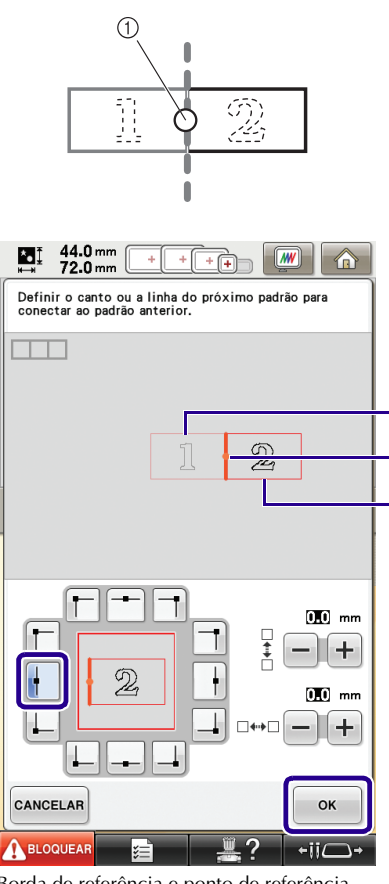

ദ  $\Omega$  $\overline{2}$ 

- a Borda de referência e ponto de referência
- b Segundo desenho [2]
- c Primeiro desenho [1]
- → A mensagem aparecerá na tela e o carro irá moverse após pressionar **.** ok

### **Nota**

Usando  $\left|+\right|$ e  $\left|- \right|$  nesta tela, a posição do segundo desenho poderá ser alterada. Para obter detalhes, consulte a seção ["Deslizamento da posição do](#page-27-0)  [desenho a ser conectado" na página 27.](#page-27-0)

<span id="page-16-0"></span>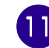

<sup>k</sup> **Prepare dois adesivos de posicionamento de bordado. Vamos seguir as instruções na tela para fixar os dois adesivos no tecido, de forma que as marcas de posicionamento possam ser detectadas pela câmera.**

#### **Nota**

- Use os adesivos de posicionamento incluídos neste produto ou compre adesivos de reposição (SAEPS2, EPS2: XF0763-001) no seu revendedor Brother. Se algum outro adesivo for usado, a câmera poderá não reconhecê-lo.
- Uma folha adesiva de posicionamento de bordado de 182 mm  $\times$  257 mm (7 polegadas  $\times$  10 polegadas) com adesivo forte é mais apropriada para a conexão de desenhos (SAEPS2, EPS2: XF0763- 001). Se algum outro adesivo de posicionamento de bordado for usado, poderá descolar. Se o adesivo descolar, os desenhos não poderão ser conectados.
- **Fixe o primeiro adesivo de posicionamento de bordado sobre o tecido dentro das linhas vermelhas, usando as duas mãos para pressionar para baixo em cada extremidade do adesivo. Fixe o adesivo com o círculo grande na superfície, como mostrado na máquina. Em seguida, pressione**  $\frac{1}{2}$  ok

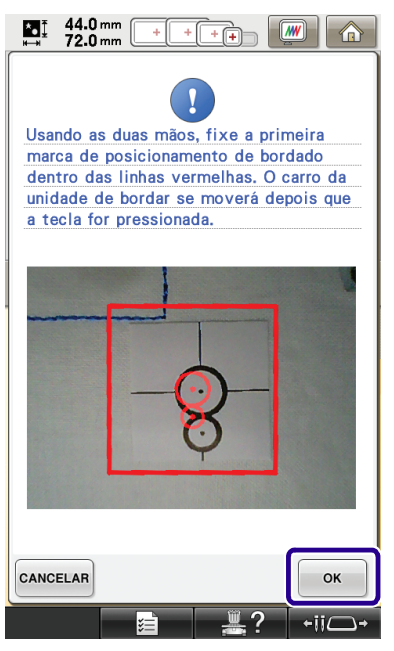

→ A câmera detecta o primeiro adesivo de posicionamento.

### **Nota**

- Use adesivos de posicionamento novos. Se um adesivo é reutilizado, pode descolar facilmente. Se o adesivo descolar durante este procedimento, os desenhos não poderão ser conectados. Inicie o projeto novamente com novo tecido e estabilizador.
- Utilize os dedos para aplicar pressão nas extremidades do adesivo de posicionamento para fixá-lo firmemente ao tecido. Se o adesivo não for bem encaixado, a câmera poderá detectar o adesivo incorretamente.
- Se qualquer uma das seguintes mensagens for exibida, recoloque o adesivo de posicionamento na posição correta. Certifique-se de que o adesivo é fixado com o círculo grande no topo.

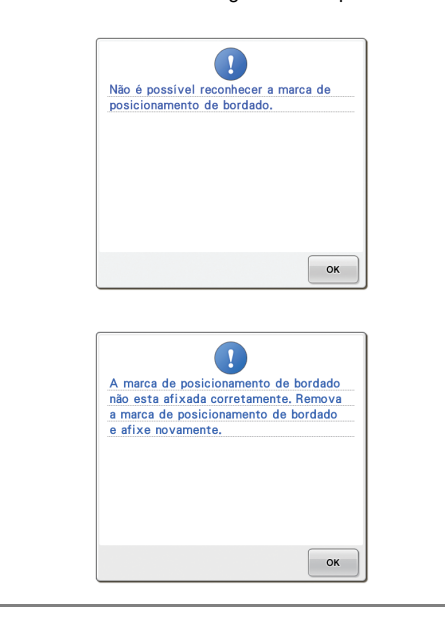

<span id="page-17-0"></span>**13** Utilize ambas as mãos para fixar a segunda **marca de posicionamento do bordado dentro das linhas vermelhas, pressionando para baixo em cada canto da marca de posicionamento sobre o material e, em**  seguida, toque em  $\frac{1}{2}$  ok

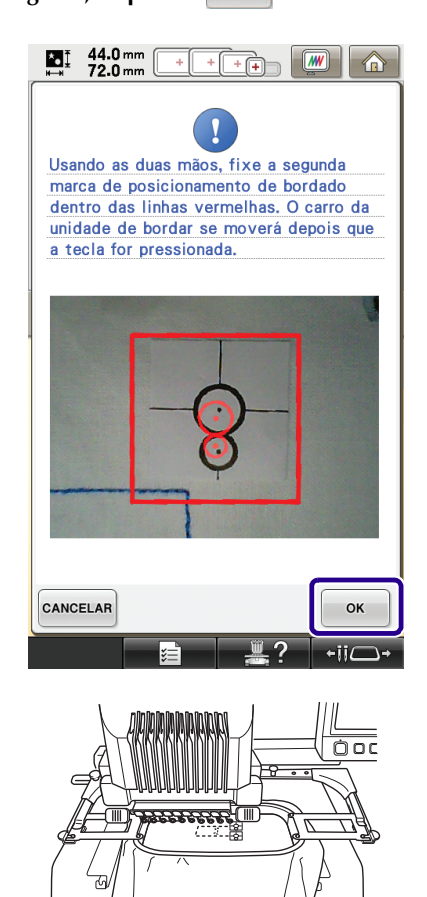

→ A câmera detecta o segundo adesivo de posicionamento.

<span id="page-18-1"></span><sup>n</sup> **Após os dois adesivos de posicionamento terem sido detectados, a seguinte mensagem é exibida.**

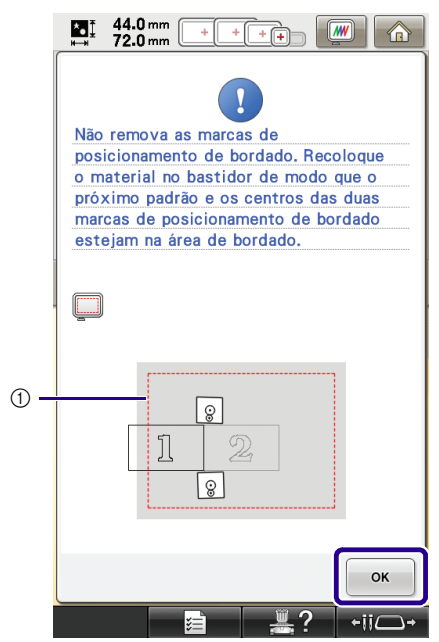

a Área de bordado

**Ao mesmo tempo em que toma cuidado para que os dois adesivos de posicionamento não descolem, remova o bastidor de bordado da máquina e então prenda o tecido novamente. Assegure-se de prender o tecido de modo que o próximo desenho e ambos os adesivos de posicionamento estejam dentro da área de costura do bordado. Reinstale o bastidor e pressione**  $\sim$  ok

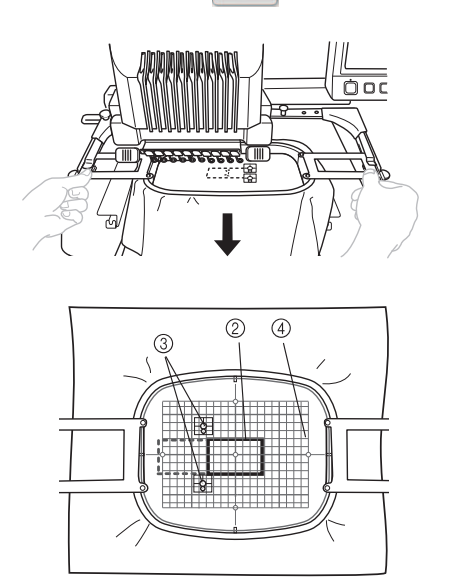

- 2 Próximo desenho a ser bordado
- <sup>3</sup> Centros de grandes círculos para adesivos
- d Folha de bordado

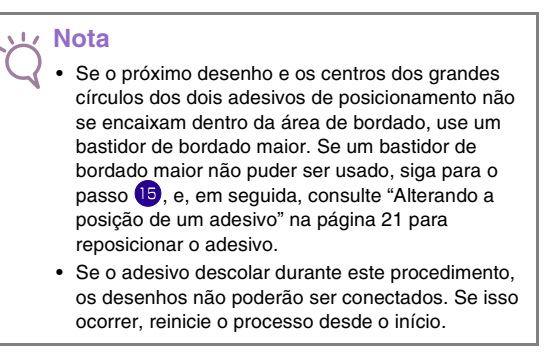

<span id="page-18-0"></span>**15** Selecione a área que contém um dos dois adesivos. Em seguida, pressione **DIGITALIZAR** 

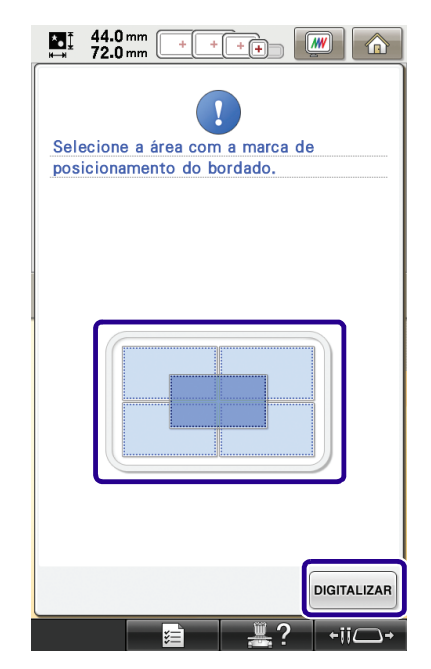

→ A câmera detecta os dois adesivos de posicionamento.

<span id="page-19-0"></span>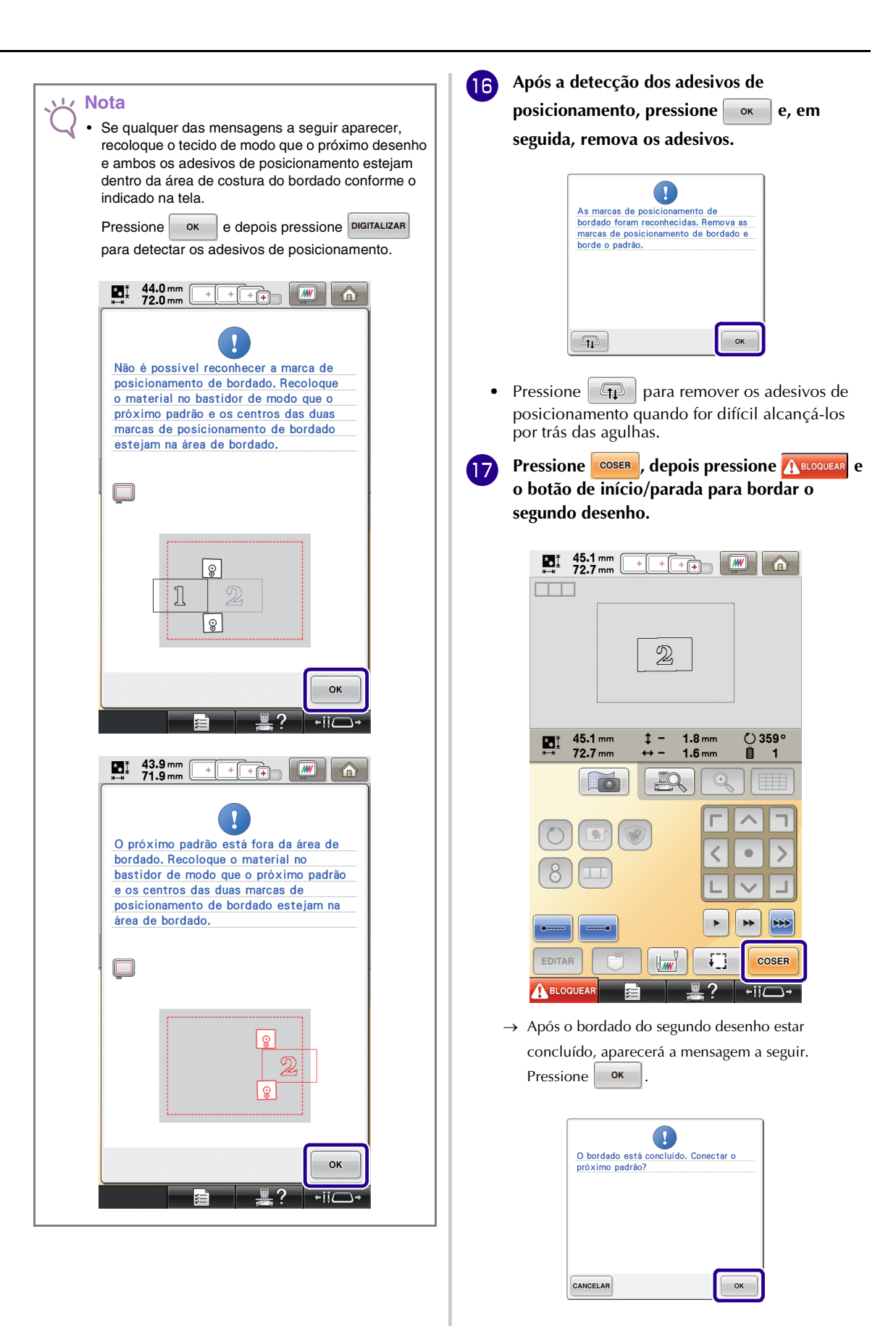

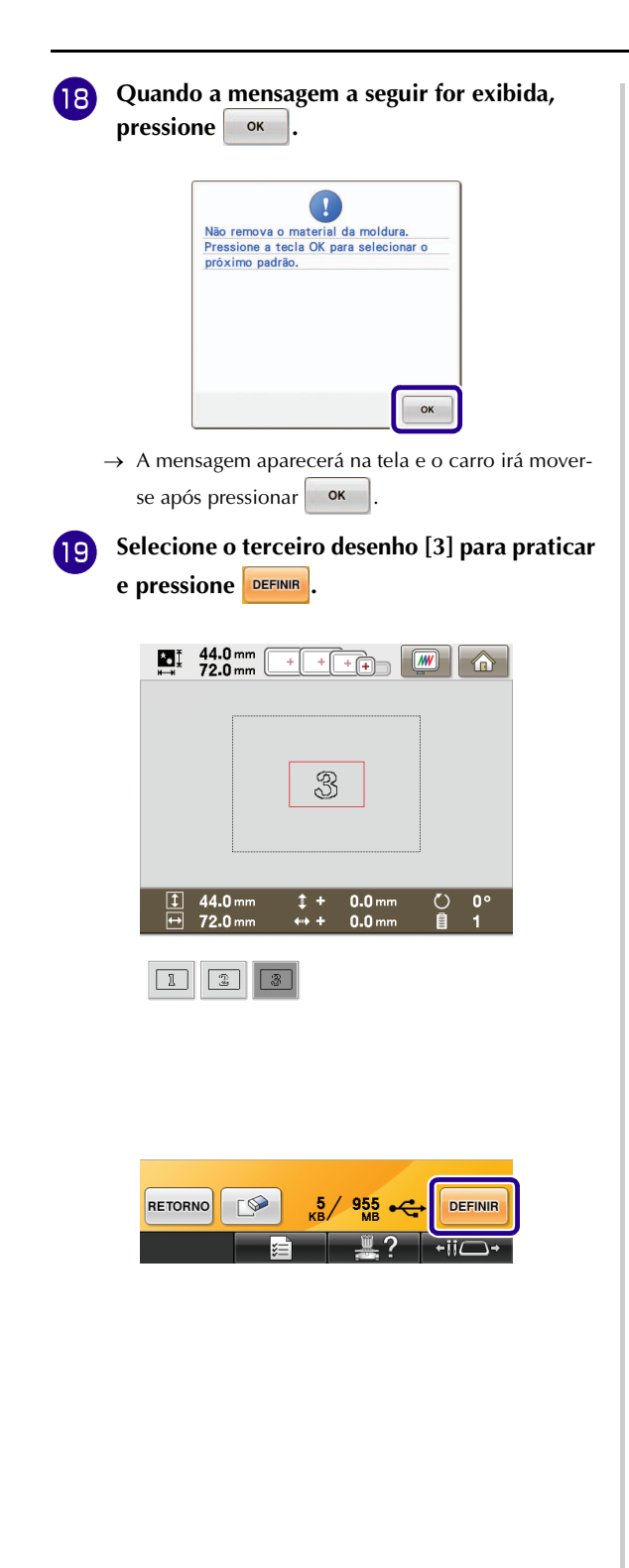

**Antes de bordar, pressione para exibir a tela de configuração de conexão de desenho. Selecione a borda de referência e o ponto de referência para conectar o segundo e o terceiro desenho e, em seguida, pressione . Neste exemplo, selecionaremos o ponto superior da borda direita para o segundo desenho.**

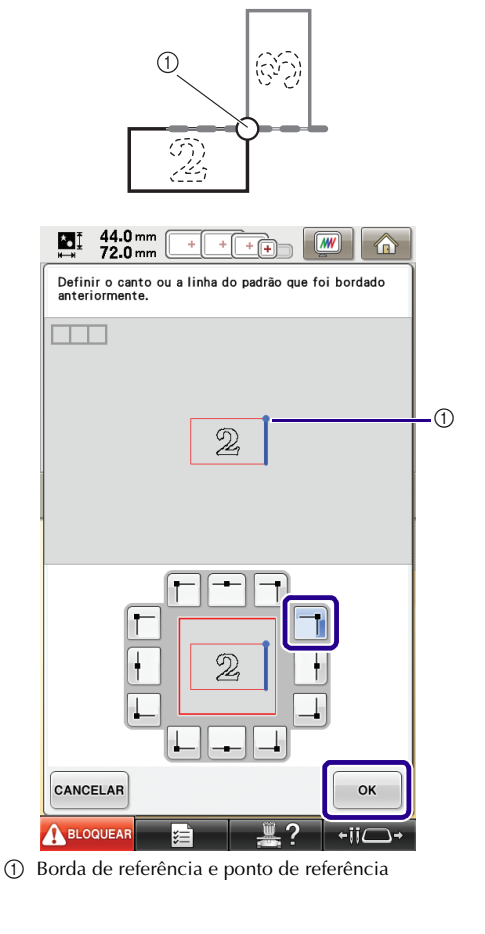

<sup>u</sup> **Selecione a posição de conexão para o**  terceiro desenho e então pressione **Las Neste exemplo, selecionaremos o ponto esquerdo da borda superior para o terceiro desenho.**

# Œ ķý 氮

• O desenho gira automaticamente quando a posição do canto é selecionada.

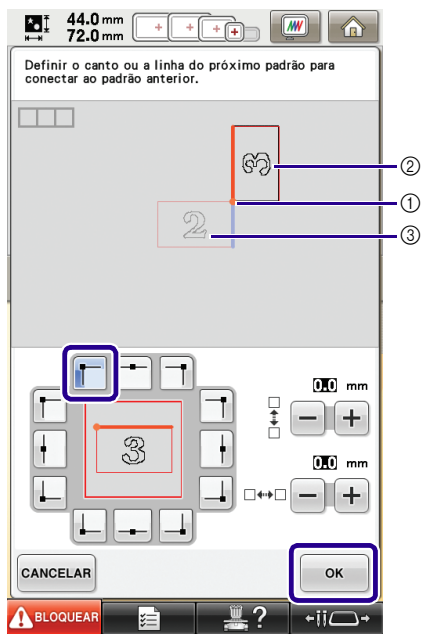

- a Borda de referência e ponto de referência
- b Terceiro desenho [3]
- c Segundo desenho [2]

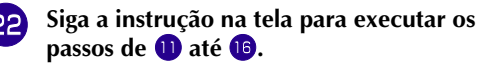

### **PRINCE AND PRESSIONE COSER**, depois pressione **A BLOQUEAR** e **o botão de início/parada para bordar o terceiro desenho.**

→ Após o bordado do terceiro desenho estar concluído, aparecerá a mensagem a seguir. Quando concluir a conexão dos desenhos, pressione CANCELAR

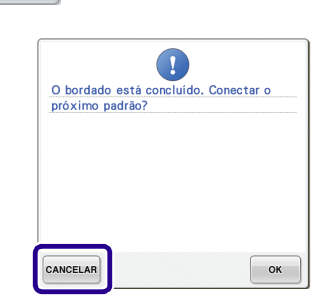

 $\rightarrow$  Após o bordado estar concluído,  $\Box$ , no canto superior esquerdo da tela, desaparece.

Os três desenhos foram conectados.

Pressione  $\bigcap$  para liberar o desenho.

### <span id="page-21-0"></span>**Alterando a posição de um adesivo**

Se o desenho selecionado ou os adesivos de posicionamento para conexão do próximo desenho não couberem facilmente na área de bordado, siga as instruções na tela que aparece após o passo **13** da [página 17](#page-17-0) para mover os adesivos de posicionamento. Por exemplo, a instrução na tela aparece quando você utiliza um bastidor de bordado com tamanho de 10 cm  $\times$  10 cm (4 polegadas  $\times$  4 polegadas) para conectar desenhos como mostrado abaixo.

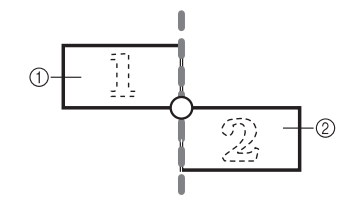

- a Pattern1.pes
- b Pattern2.pes

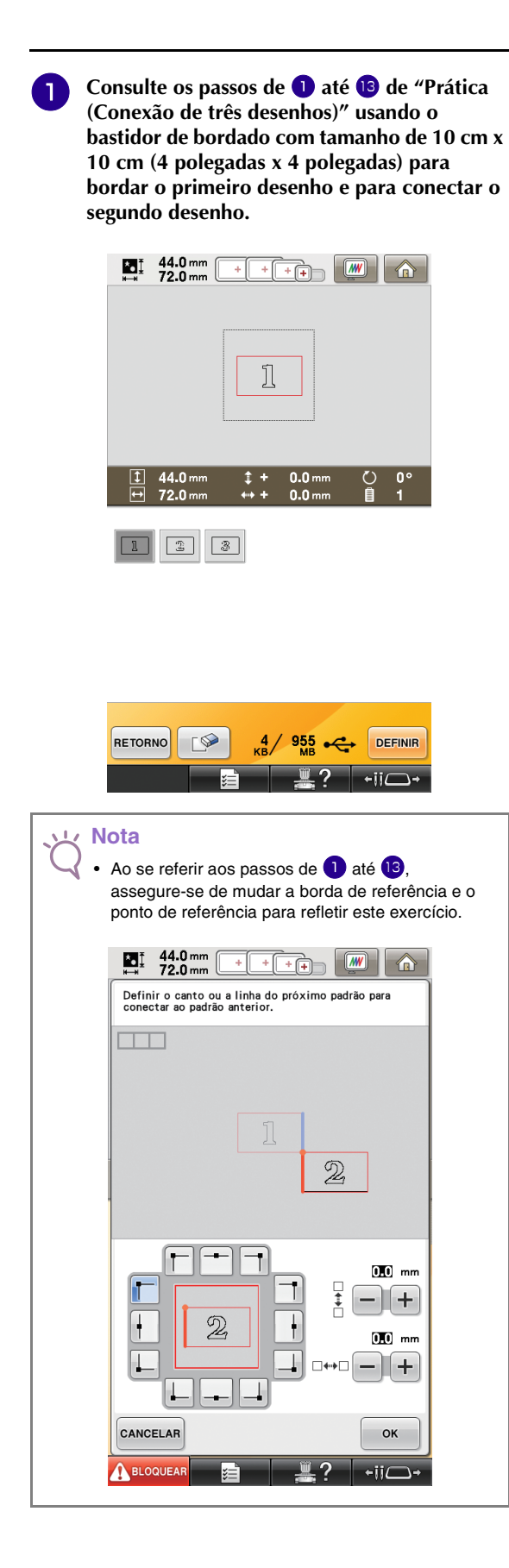

**A** me[n](#page-18-1)sagem a seguir aparece no passo **1** se **o próximo desenho ou os adesivos de posicionamento afixados estão perto de sair da área de bordado. Siga as instruções e depois pressione**  $\sqrt{\alpha}$ 

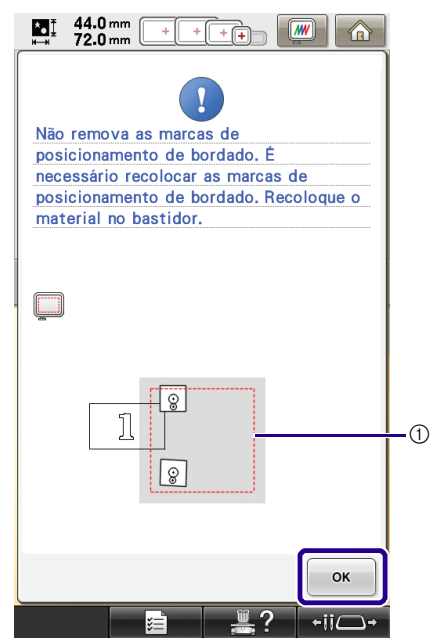

a Área de bordado

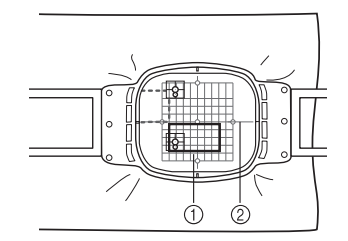

- a Próximo desenho a ser bordado
- 2 Folha de bordado

<sup>c</sup> **Selecione a área que contém um dos dois adesivos de posicionamento e depois pressione** DIGITALIZAR.

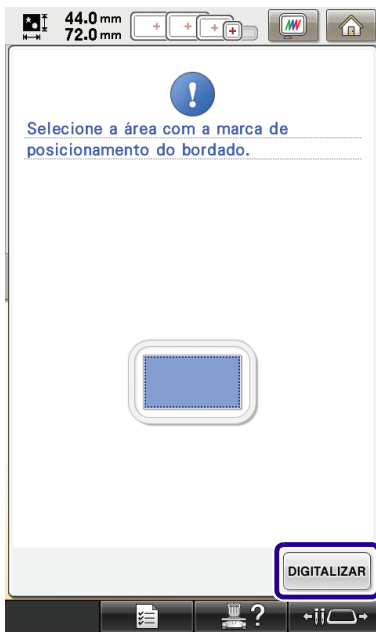

→ A câmera detecta os dois adesivos de posicionamento.

ľ

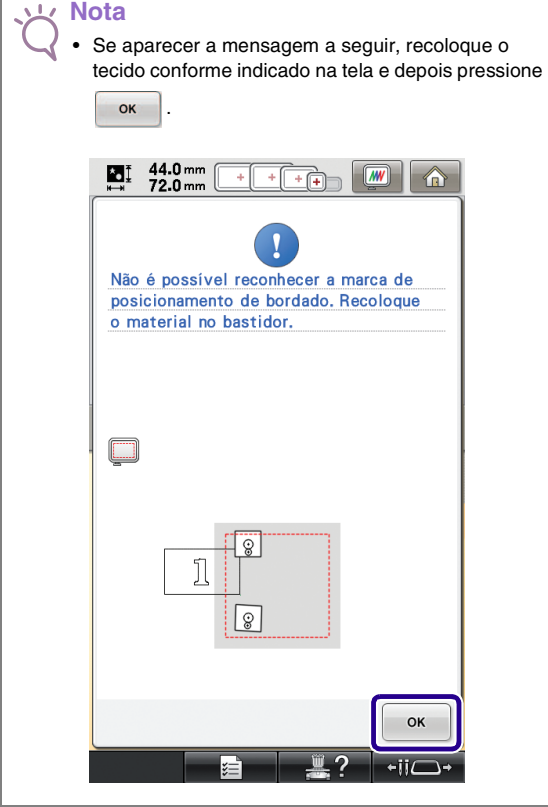

<sup>d</sup> **Após a posição do adesivo ser detectada,**  pressione <sub>ok</sub> e depois remova os **adesivos.**

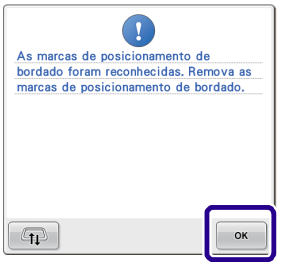

**E** Prenda novamente os dois adesivos de **posicionamento de acordo com as instruções na tela de modo que o próximo desenho ou marcas de posicionamento possam encaixar na área de bordado.**

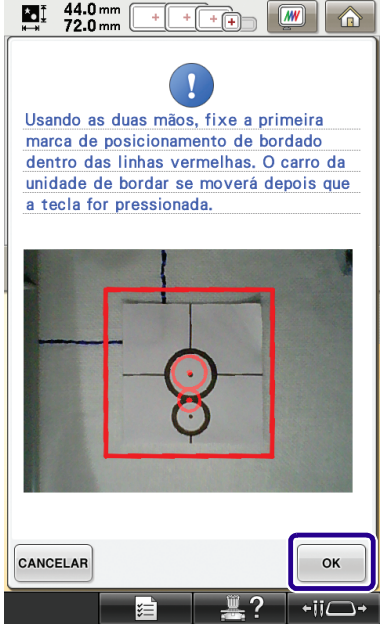

 $\rightarrow$  Pressione  $\alpha$  de modo que a câmera detecte o primeiro adesivo de posicionamento.

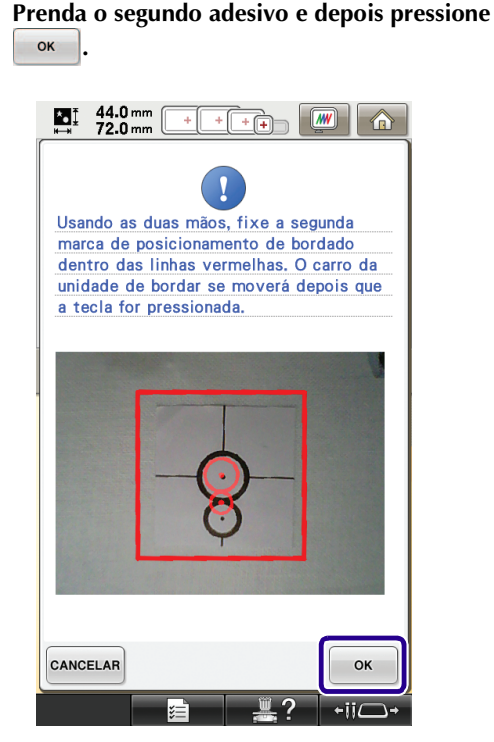

→ A câmera detecta o segundo adesivo de posicionamento.

<sup>g</sup> **Após os dois adesivos de posicionamento terem sido detectados, a seguinte mensagem é exibida. Ao mesmo tempo em que toma cuidado para que os adesivos de posicionamento não descolem, prenda o tecido novamente de acordo com o exemplo exibido na instrução da tela.**

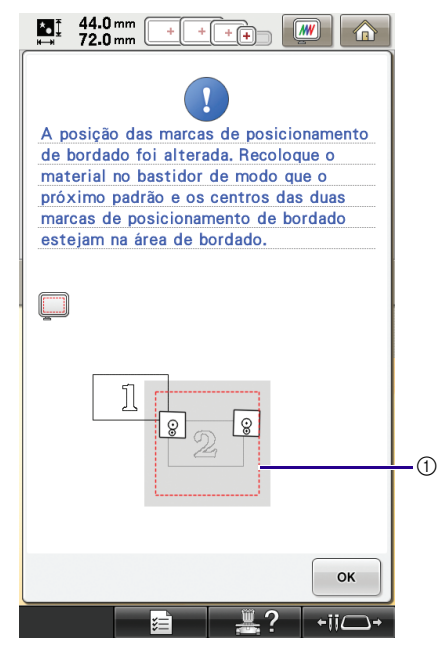

a Área de bordado

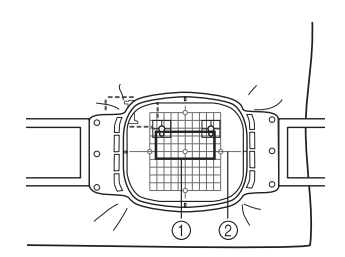

- a Próximo desenho a ser bordado 2 Folha de bordado
- **enden** C[o](#page-18-0)ntinue com a operação a partir do passo **o** da página 18 após pressionar **continual da [página 18](#page-18-0) após pressionar .**

<span id="page-25-0"></span>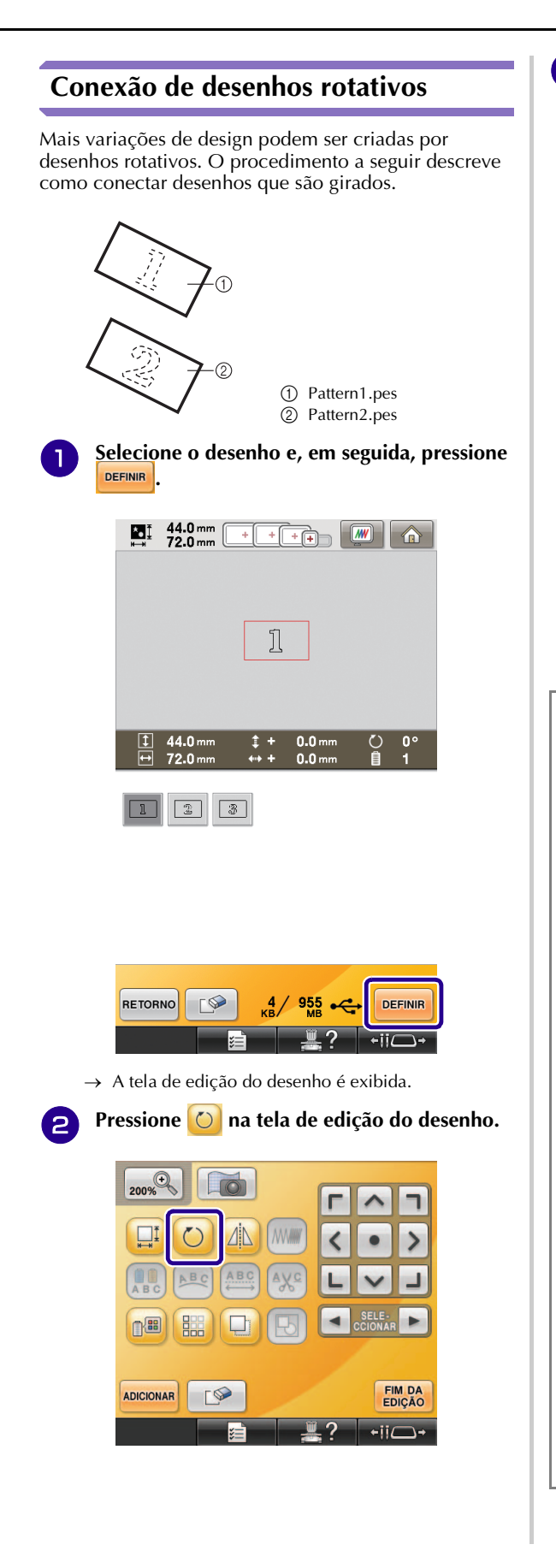

**G** Gire o desenho e, em seguida, pressione FECHAR

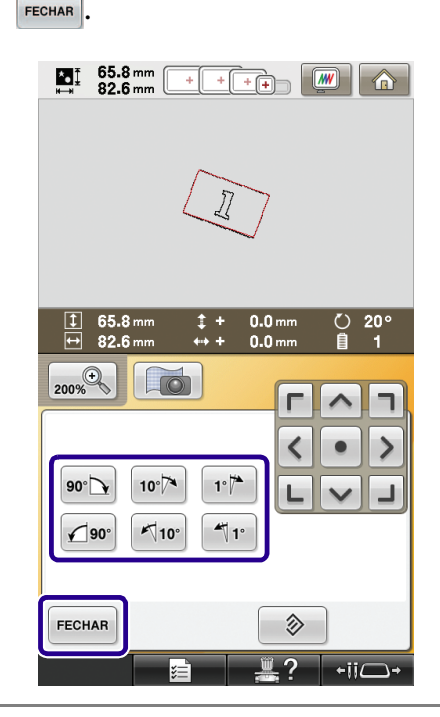

### **Nota**

• Certifique-se de girar o desenho na tela de edição do desenho. A borda de referência e o ponto de referência são especificados ao longo do retângulo menor (não inclinado) que contém todos os desenhos selecionados.

#### **Desenhos inclinados e retangulares**

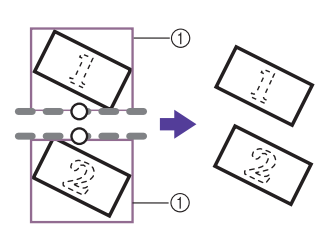

a Retângulo

Consulte ["Deslizamento da posição do desenho a](#page-27-0)  [ser conectado"](#page-27-0) listado na [página 27,](#page-27-0) para unir o primeiro e o segundo desenho ao longo de uma borda.

#### **Retângulos e desenhos (não inclinados)**

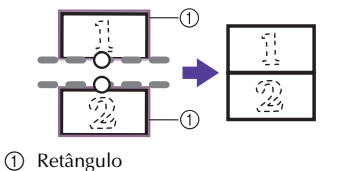

• Pressionar O na tela de configurações do bordado altera o ângulo em que os desenhos são conectados.

- Pressione **FIM DA** para exibir a tela de **configurações do bordado.**
	- Pressione  $\boxed{\perp\hspace{-1.8mm}\perp}$ .
- **[f](#page-14-1) c** Consulte os passos [d](#page-14-0)e 4 até **6** de "Prática **[\(Conexão de três desenhos\)"](#page-13-0) para bordar o primeiro desenho.**
- <sup>g</sup> **Selecione o próximo desenho e depois**  pressione **DEFINIR**.
- **Pressione O na tela de edição do desenho.**
- **Gire o desenho para o mesmo ângulo que o** primeiro desenho e depois pressione **FECHAR**.

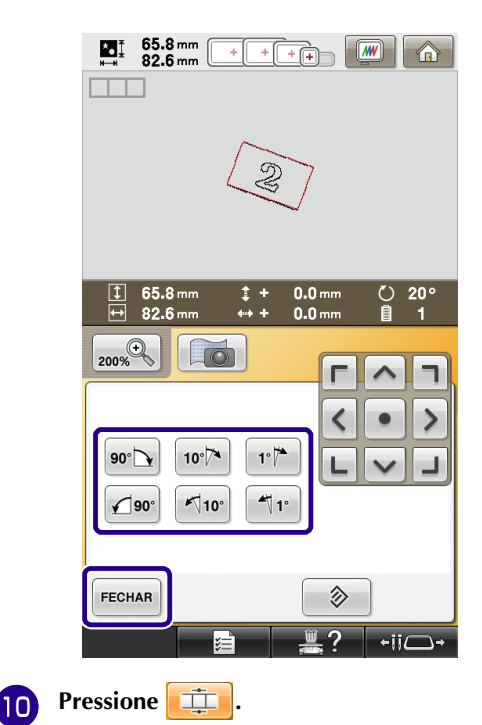

<sup>k</sup> **Selecione a borda de referência e o ponto de referência para conectar este desenho ao próximo. Pressione ok** 

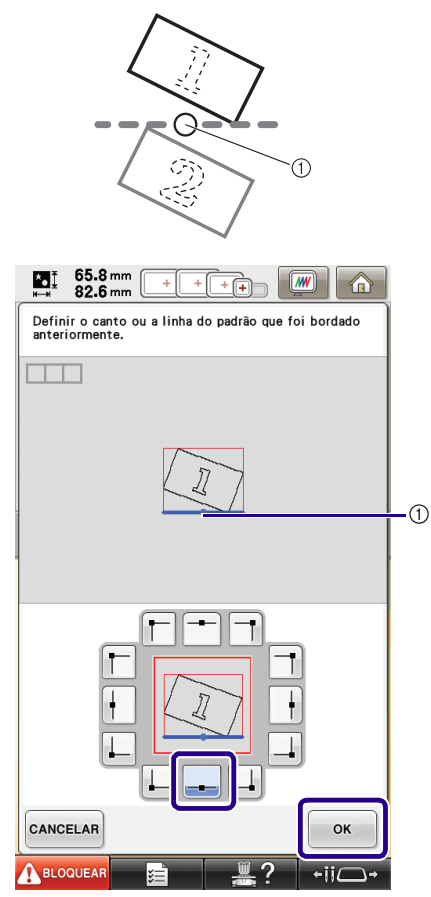

a Borda de referência e o ponto de referência do primeiro desenho

<sup>l</sup> **Selecione a borda de referência e o ponto de referência correspondentes aos do primeiro**  desenho e depois pressione  $\frac{1}{2}$  ok

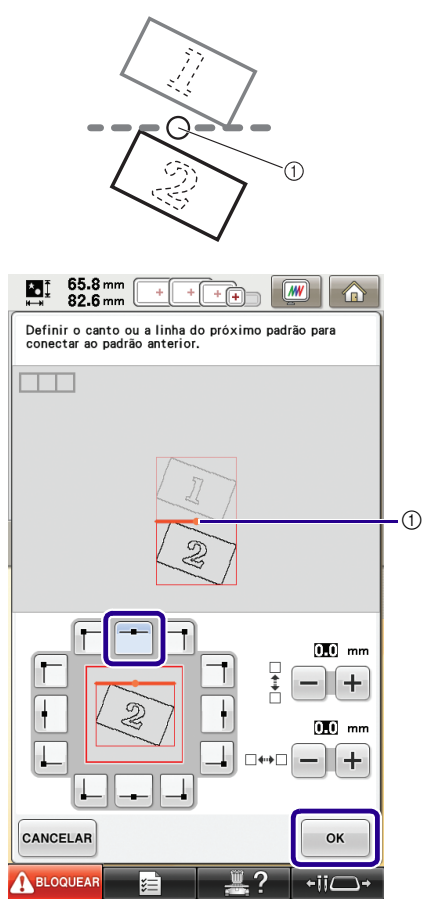

a Borda de referência e ponto de referência

- → A mensagem aparecerá na tela e o carro irá moverse após pressionar **.** ok
- **Fe Continue o passo**  $\bullet$  **de "Prática (Conexão de [três desenhos\)"](#page-13-0) para finalizar a conexão dos desenhos.**

### <span id="page-27-0"></span>**Deslizamento da posição do desenho a ser conectado**

Ao usar a função de conexão do desenho, os desenhos podem ser conectados mediante o deslizamento dos mesmos, em vez de apenas alinhá-los ao longo das bordas de referência e dos pontos de referência. Isto pode ser feito quando você quiser que o desenho seja igualmente espaçado durante o bordado. Os deslocamentos verticais e horizontais podem ser definidos em até ± 99,9 mm.

### **Nota**

• A distribuição dos desenhos exibidos na tela pode diferir ligeiramente do bordado real. Use uma régua para medir os deslocamentos horizontal e vertical antes de alterar as configurações.

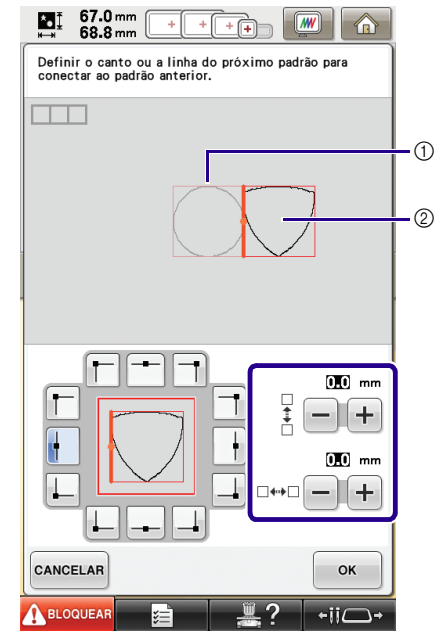

- a Primeiro desenho
- 2 Segundo desenho

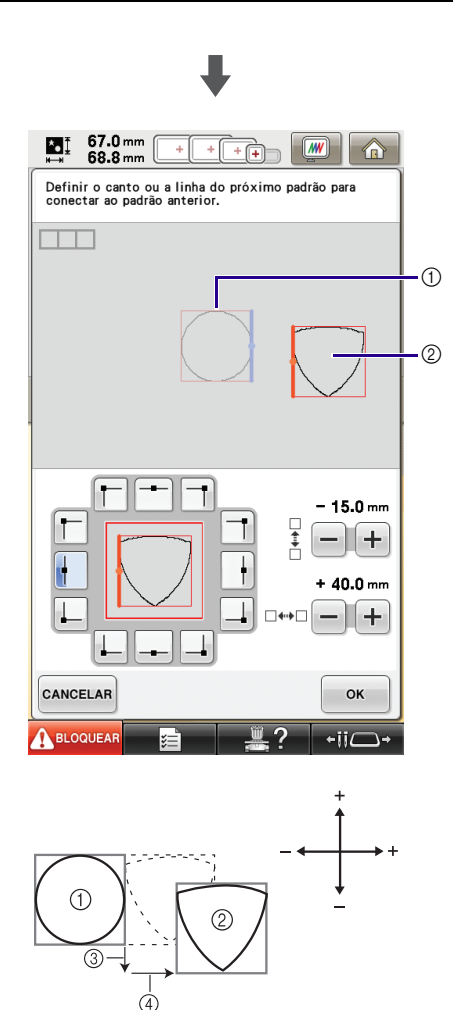

#### $\circled{1}$  Primeiro desenho

- 2 Segundo desenho
- c Distância vertical: 15,0 mm
- d Distância horizontal: + 40,0 mm

### ■ Conectar desenhos a serem unidos ao longo **de uma borda**

Mais variações de design podem ser criadas movendo os desenhos que estão sendo conectados. O procedimento a seguir descreve como usar essa função para conectar os desenhos, de forma que estes sejam unidos ao longo de uma borda. Antes de conectar os desenhos, a função de alinhavo será utilizada para medir a distância de deslizamento do desenho.

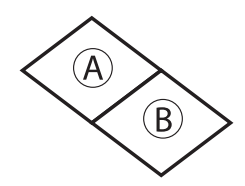

A: Primeiro desenho

B: Segundo desenho

### **Medição da distância que o desenho será movido**

### **Nota**

Os p[a](#page-28-0)ssos [d](#page-29-0)e **1** até 4 são apenas para posicionamento de medição. Certifique-se de costurar um bordado de teste usando o mesmo tecido e linhas selecionados para o seu projeto, para verificar os resultados do bordado.

<span id="page-28-0"></span><sup>a</sup> **Defina "Distância do alinhavo do bordado" na tela de configurações para "0.0".**

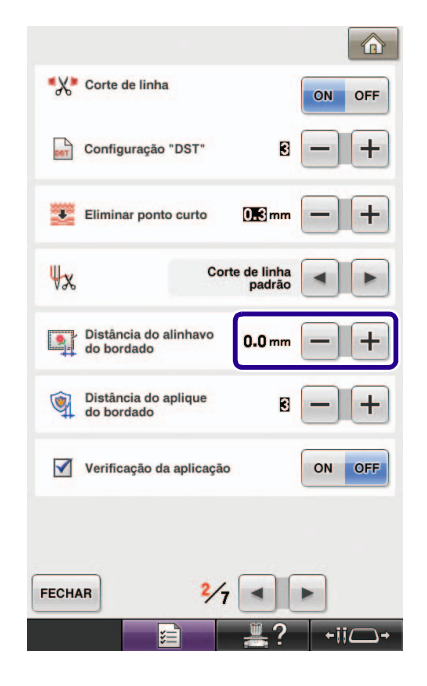

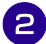

<sup>b</sup> **Selecione o desenho cuja distância de deslize deve ser medida.**

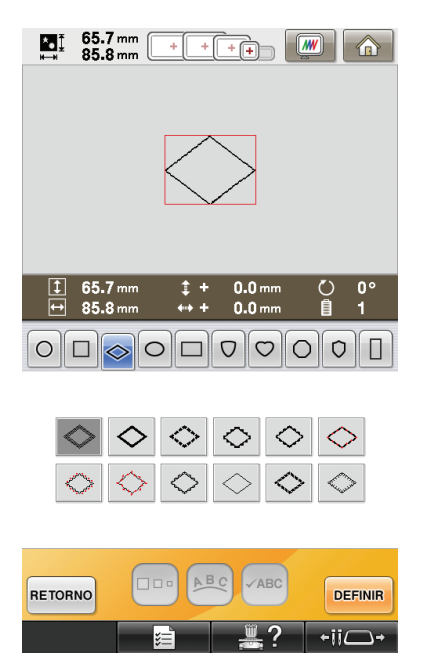

<sup>c</sup> **Vá para a tela de configurações do bordado e, em seguida, pressione <b>D** para selecionar a **função de alinhavo.**

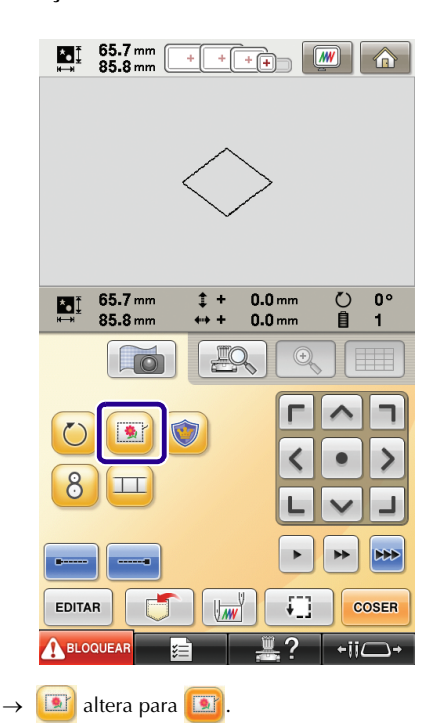

<span id="page-29-0"></span>

<sup>d</sup> **Após o desenho ser costurado, remova o tecido do bastidor e depois meça a distância que o desenho deve ser deslizado.**

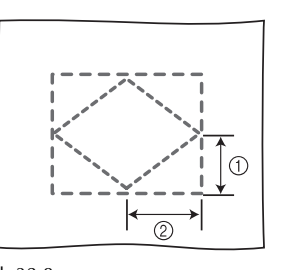

 $(1)$  Vertical: 32,8 mm b Horizontal: 42,8 mm

### **Costura de teste**

Costure um bordado de teste para verificar que o desenho deslizará na distância correta.

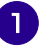

**a Selecione o desenho e, em seguida, vá para a tela de configurações do bordado.**

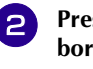

**Pressione II** na tela de configurações do **bordado.**

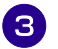

<sup>c</sup> **Borde o primeiro desenho.**

**d** Consult[e](#page-14-2) os passos de **5** até **8** de "Prática" **[\(Conexão de três desenhos\)"](#page-13-0) para selecionar o próximo desenho.**

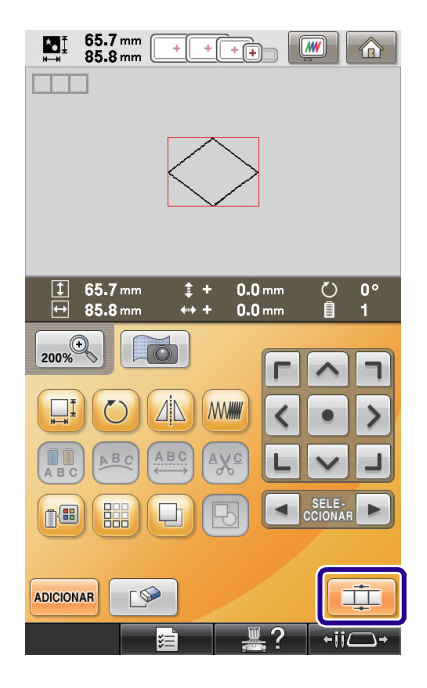

<sup>e</sup> **Selecione a borda de referência e o ponto de referência para ligar esse desenho ao próximo e depois pressione**  $\begin{array}{c} \circ \mathbf{k} \end{array}$ 

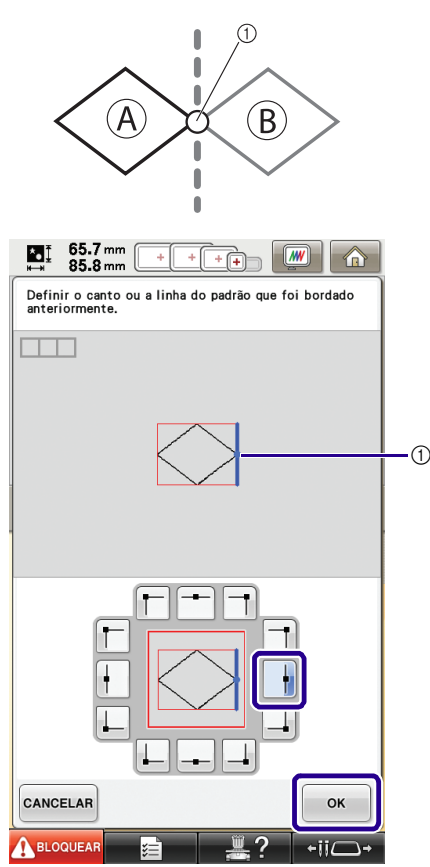

a Borda de referência e o ponto de referência do primeiro desenho

<sup>f</sup> **Quando a tela de configuração de conexão de desenho aparecer, selecione a borda de referência e o ponto de referência correspondentes àqueles do primeiro desenho.**

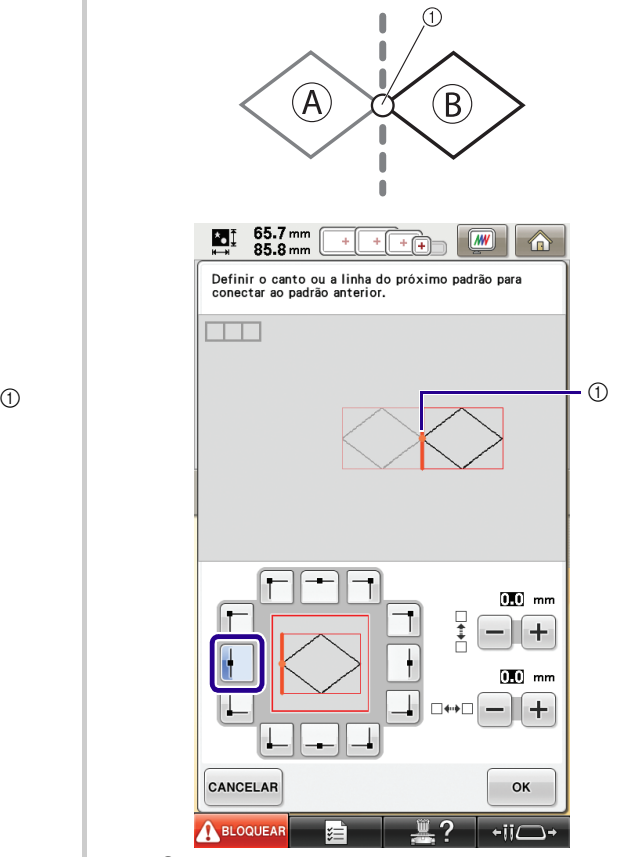

a Borda de referência e ponto de referência

<span id="page-31-0"></span>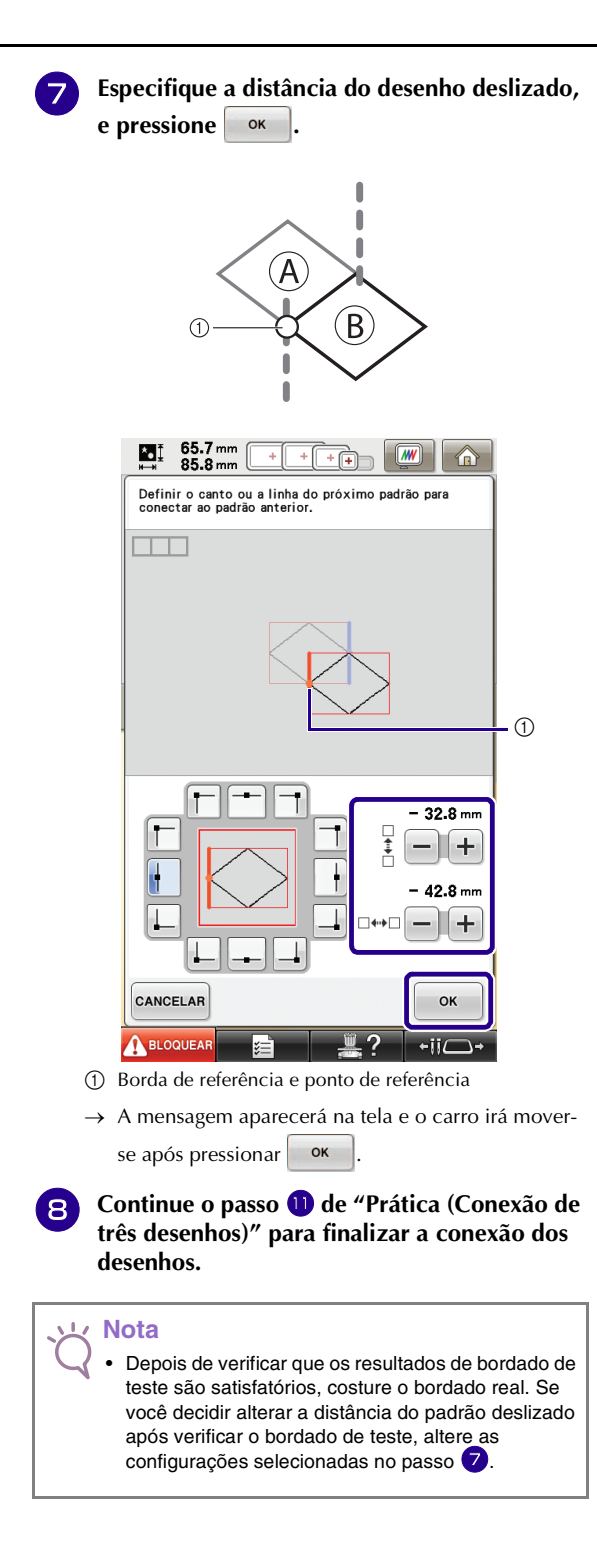

### <span id="page-32-0"></span>**Reiniciar recurso** Se a máquina for desligada enquanto a função de conexão do desenho está sendo usada, a máquina irá retornar para a operação indicada abaixo quando ela é ligada novamente. A operação da máquina será diferente, dependendo de quando ele esteja desligado. **Exemplo: Quando conectar dois desenhos** Selecionar o primeiro desenho. Pressione a tecla de conexão do desenho  $\boxed{\perp\!\!\!\perp}$ Começar a bordar o primeiro desenho. È **Terminar de bordar o primeiro desenho. (A)** Se a máquina for desligada durante qualquer operação nessa caixa, a máquina voltará a (A) quando é ligado novamente. -1 O bordado está concluído. Conectar o próximo padrão? CANCELAR OK È Selecionar o segundo desenho. È Pressione **Fig.** È Especificar o ponto de referência para a conexão do desenho. È Iniciar a detecção dos adesivos de posicionamento (2 locais). È

**Finalizar a detecção dos adesivos de posicionamento. (B)** Se a máquina for desligada durante qualquer operação nessa caixa, a máquina voltará a (B) quando é ligado novamente.

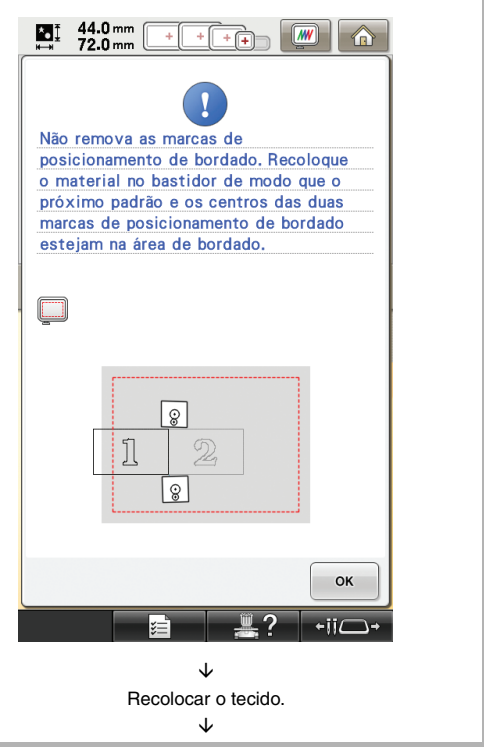

 **Concluir a detecção dos adesivos de posicionamento (2 locais).**

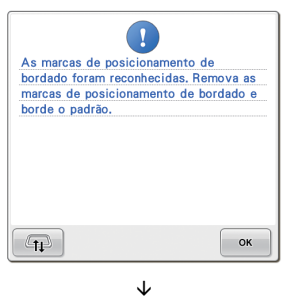

Iniciar o bordado do segundo desenho. È

Finalizar o bordado do segundo desenho.

# <span id="page-33-2"></span><span id="page-33-0"></span>**NOVOS DESENHOS**

### <span id="page-33-1"></span>**Lista de miniaturas**

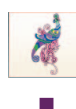

Desenhos de bordado

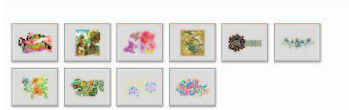

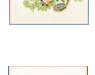

A **A** Desenhos de alfabetos

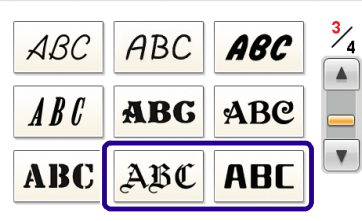

Ññ

## ABC

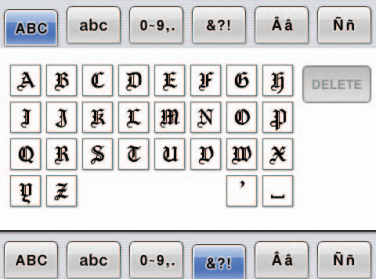

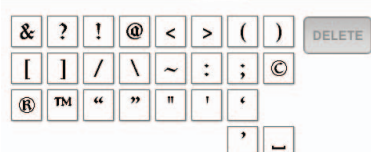

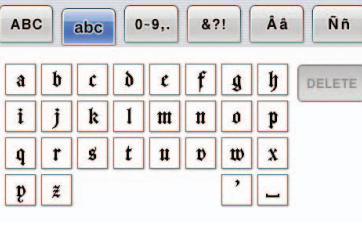

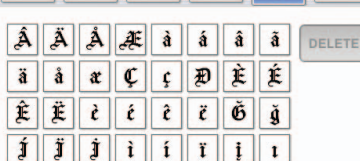

ABC | abc | 0-9, | 8?! | Aa | Nh

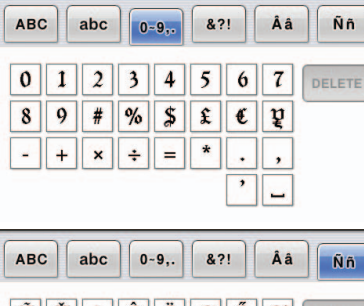

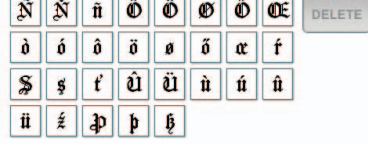

# **ABC**

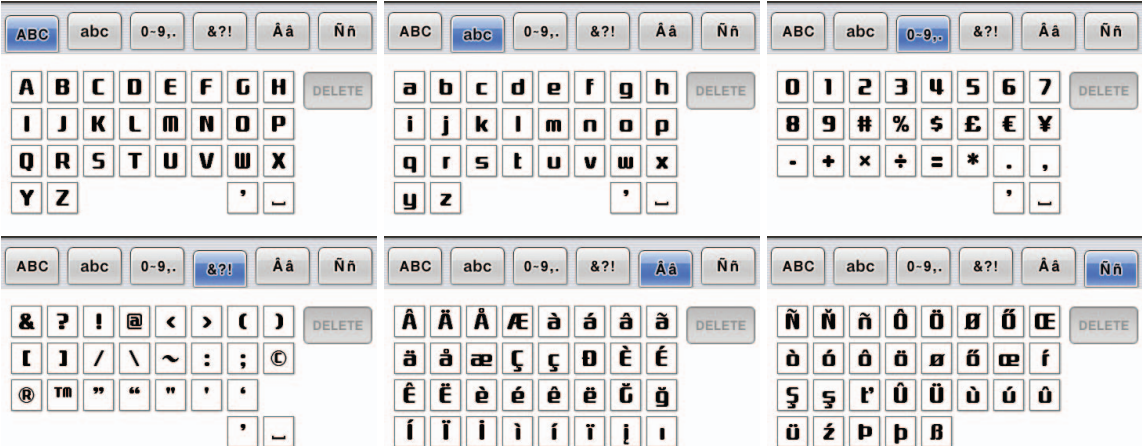

### <span id="page-34-0"></span>**Tabela de alteração de cor para os desenhos de bordado**

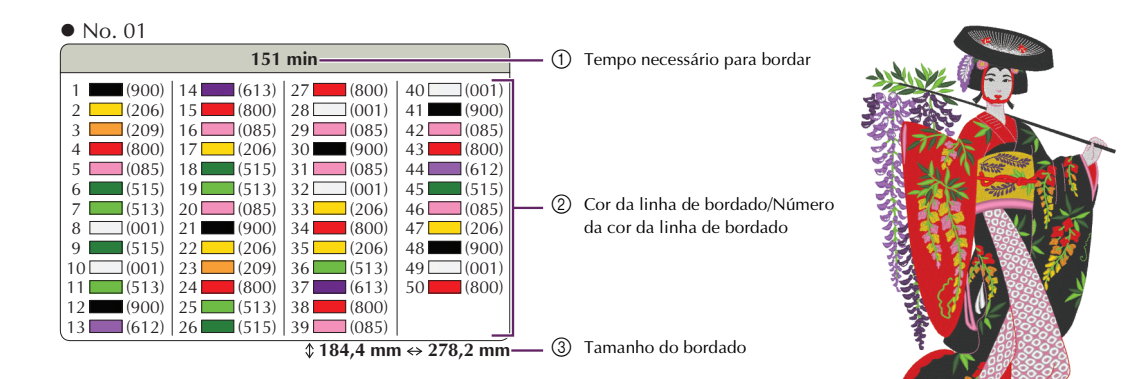

No. 02

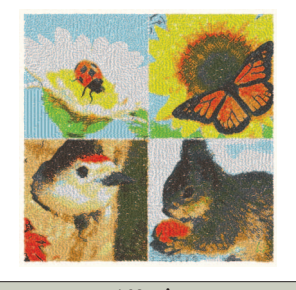

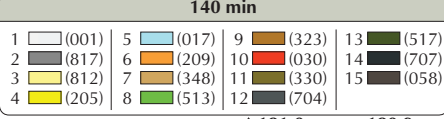

 $\sqrt[4]{181,0}$  mm  $\Leftrightarrow$  180,9 mm

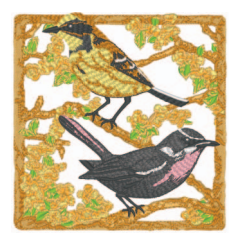

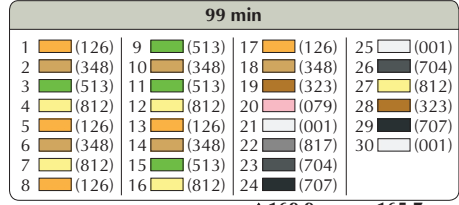

 $\sqrt[4]{169,9}$  mm  $\Leftrightarrow$  165,7 mm

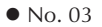

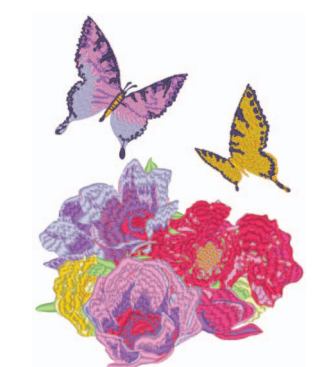

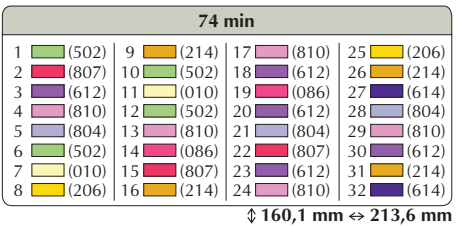

No. 05

No. 04

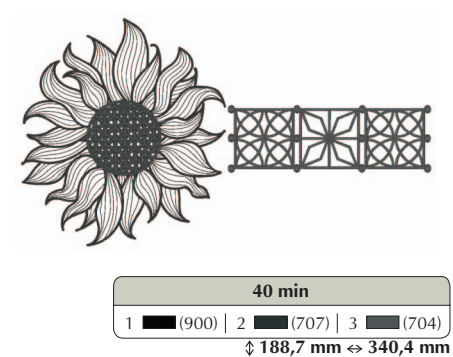

**Lembrete**

• Desenhos marcados com · foram girados. Verifique o seu projeto antes de bordar.

No. 09

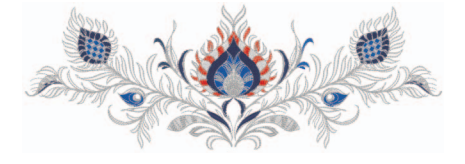

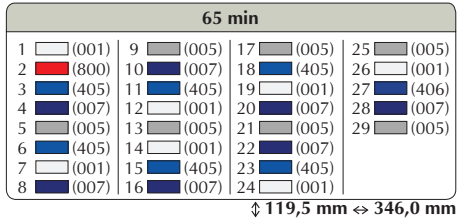

No. 07

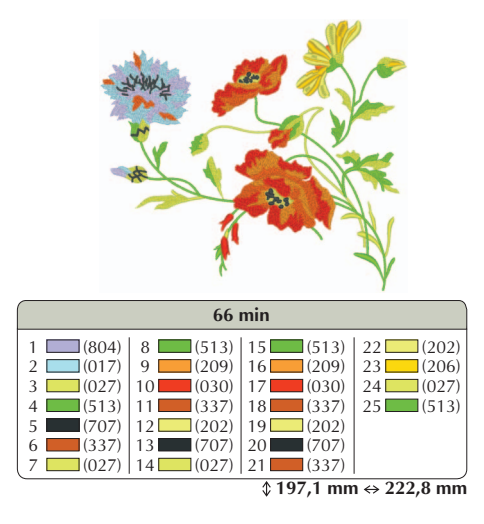

No. 08

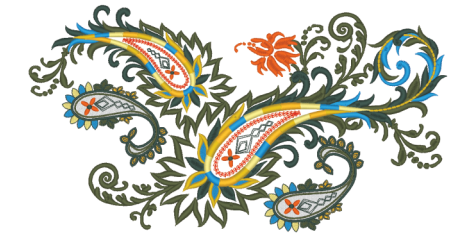

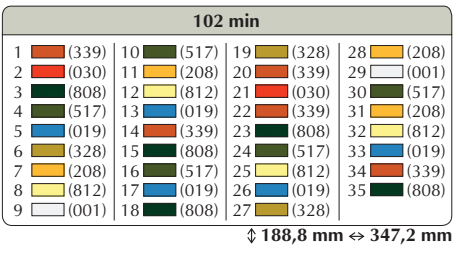

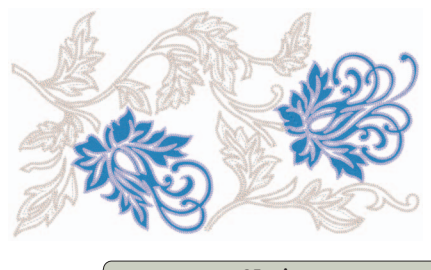

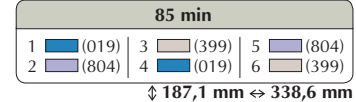

No. 10

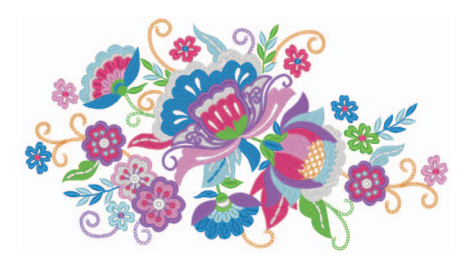

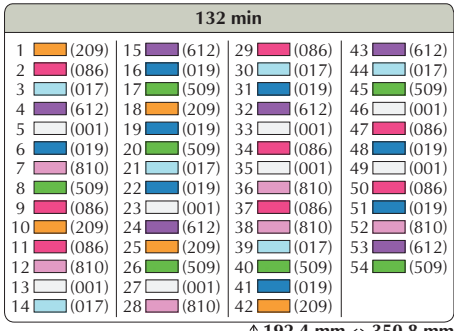

 **192,4 mm 350,8 mm**

### ■ **Exemplos de combinações**

No. 05

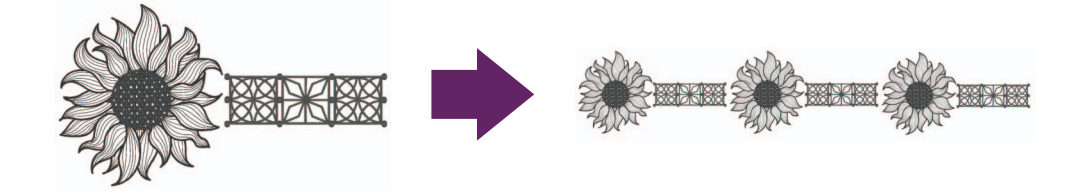

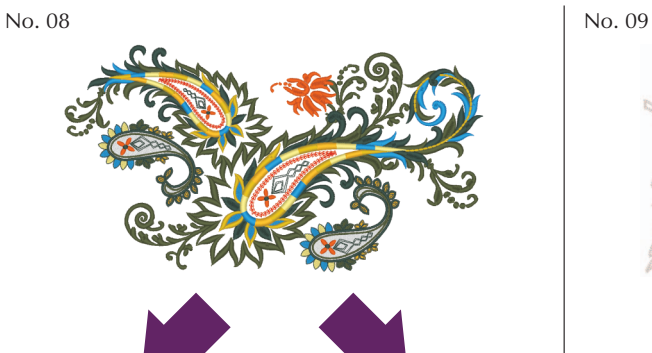

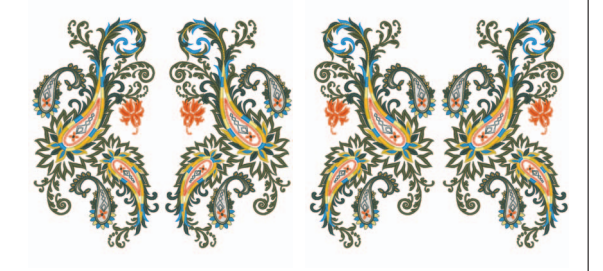

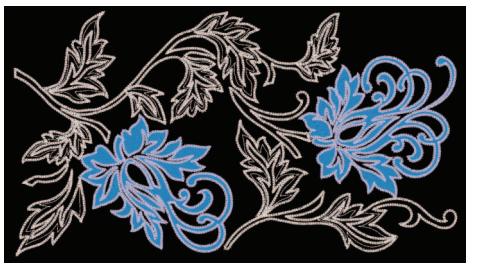

Portuguese-BR 111-001 Version 3.1 or later